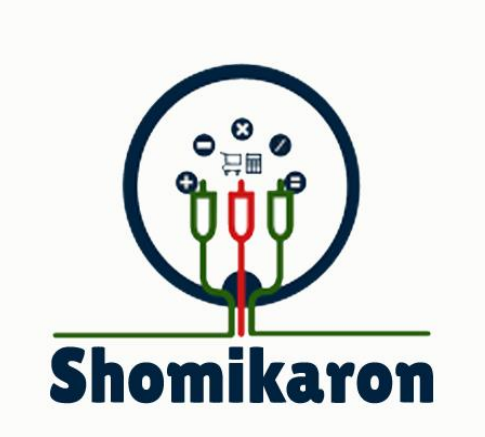

# **WWW.SHOMIKARON.COM**

## BUSY LIFE EASY SOLUTION

## User Guide of Any Kind of Business Management Software

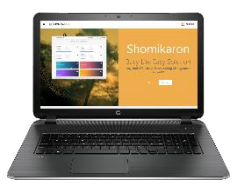

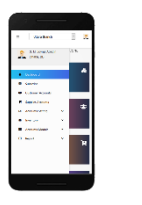

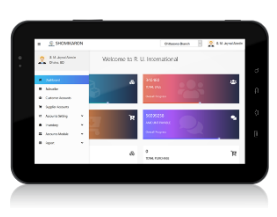

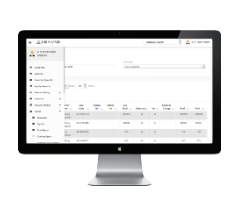

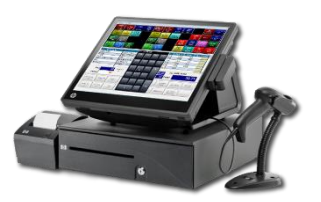

## **Table of Content**

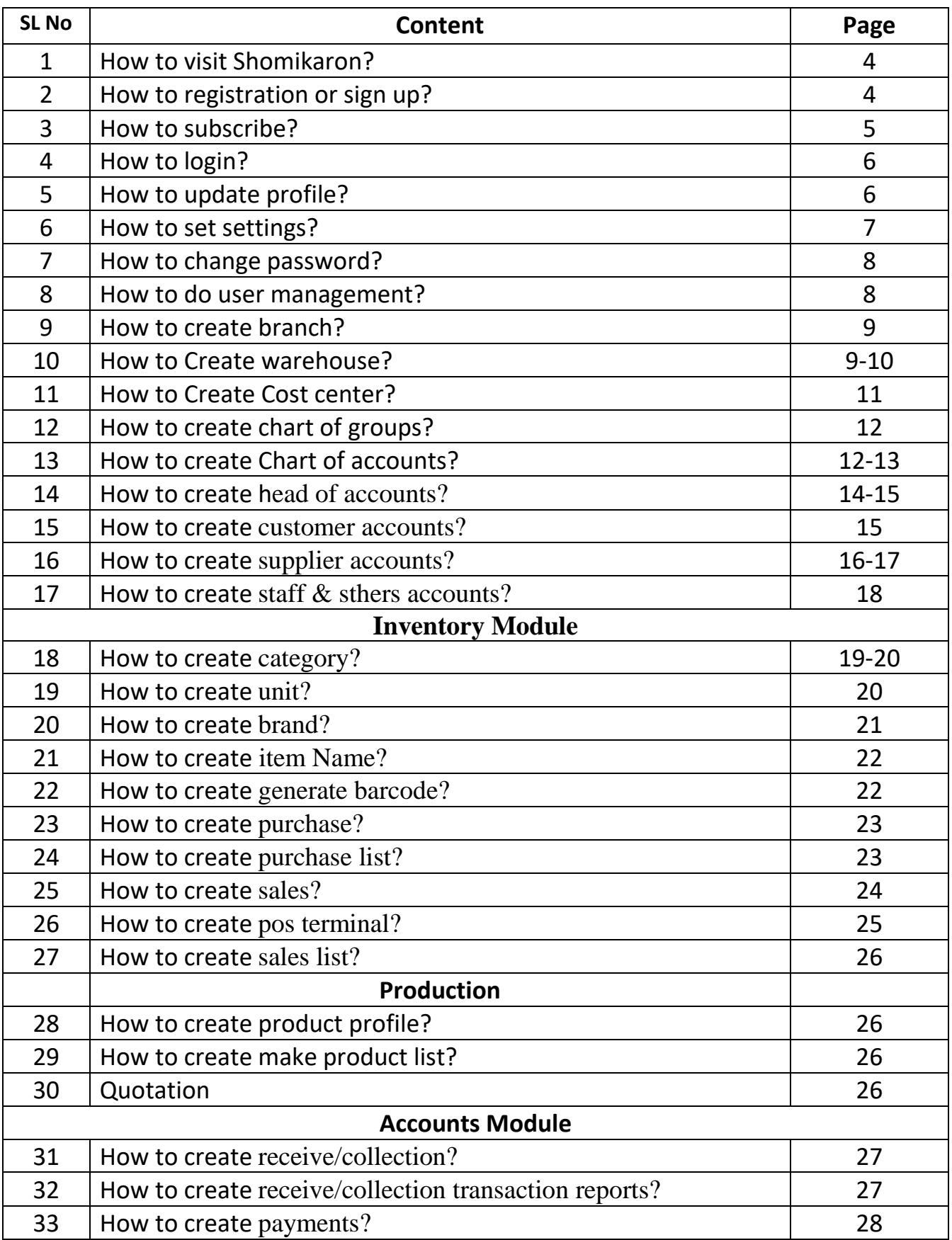

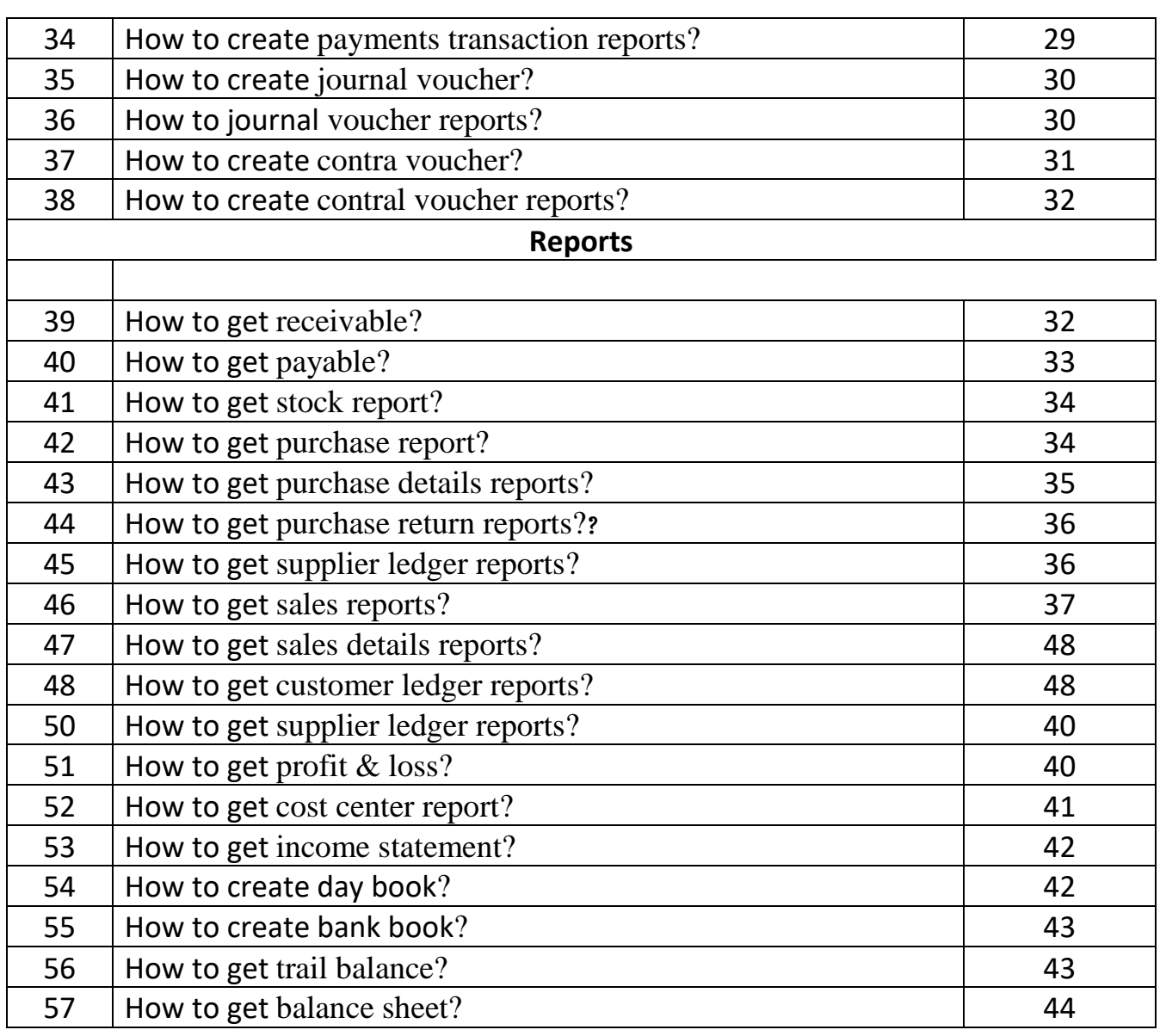

1।**How To Visit Shomikaron:** Open any browser and in search bar type [www.shomikaron.com](http://www.shomikaron.com/) . User interface will be opened like the picture below....

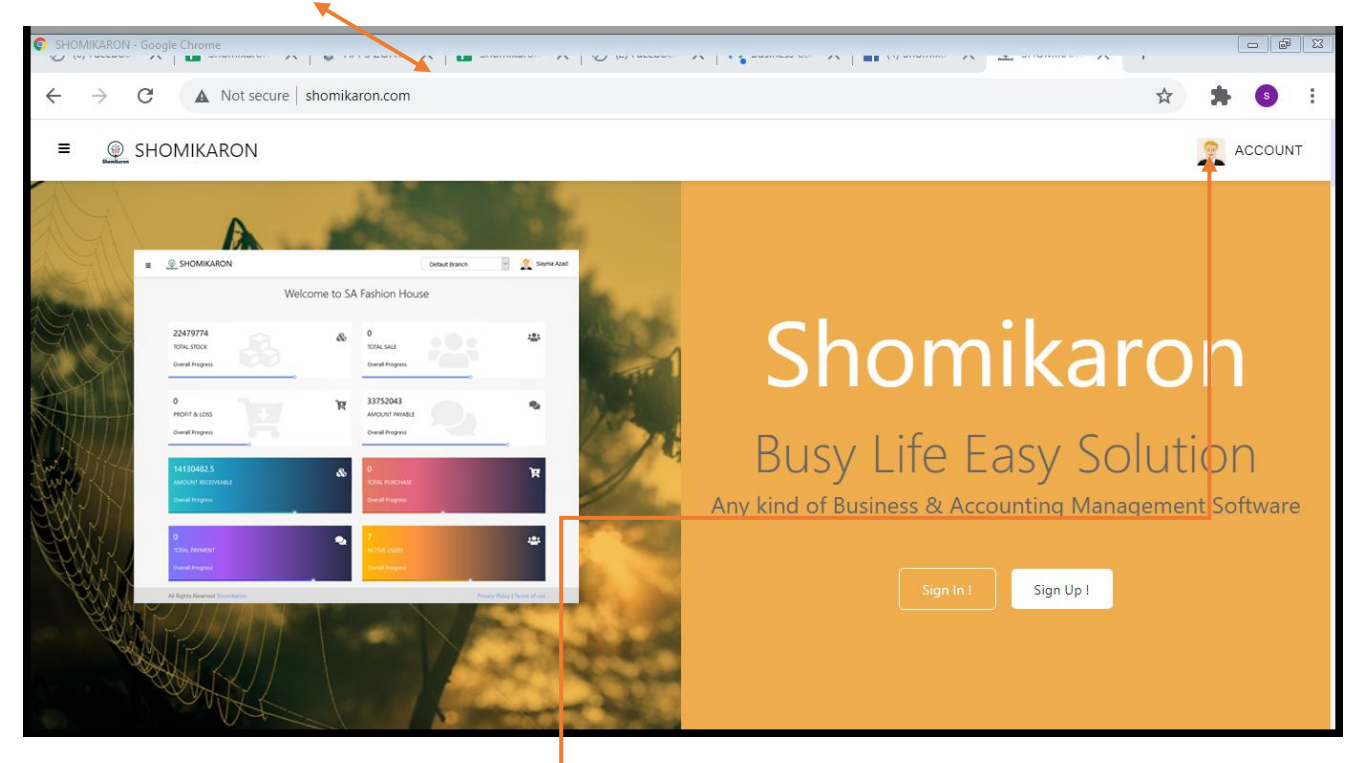

**2| How to registration or sign up:** Go to any browser and type

**shomikaron.com.** A user Introduction page will be opened. Click the button of account shown at upper right side and sign up or go to home page and sign up. A registration page will be opened .Go there and select your service type, insert name, phone no, address, e-mail address, password, confirm password and press register. The interface of shomikaron.com Dashboard will be navigable.

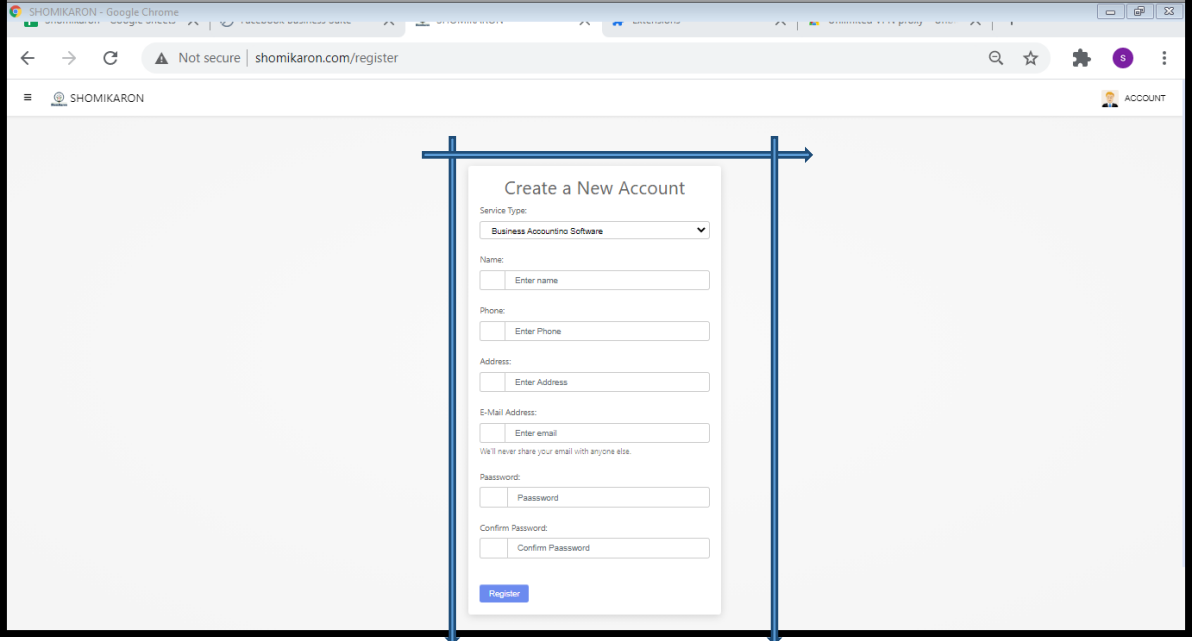

**3| How to subscribe:** Click on the menu icone of **shomikaron.com.** Then click on subscribe button. Select your package. Go to billing code and select your payment, duration. If you have any cupon, click on apply button then submit. Type your card number then select your expiry month and year.Type cardholder's name, security code and click on pay now button then submit. If subscription is done you will see your name on payment list.

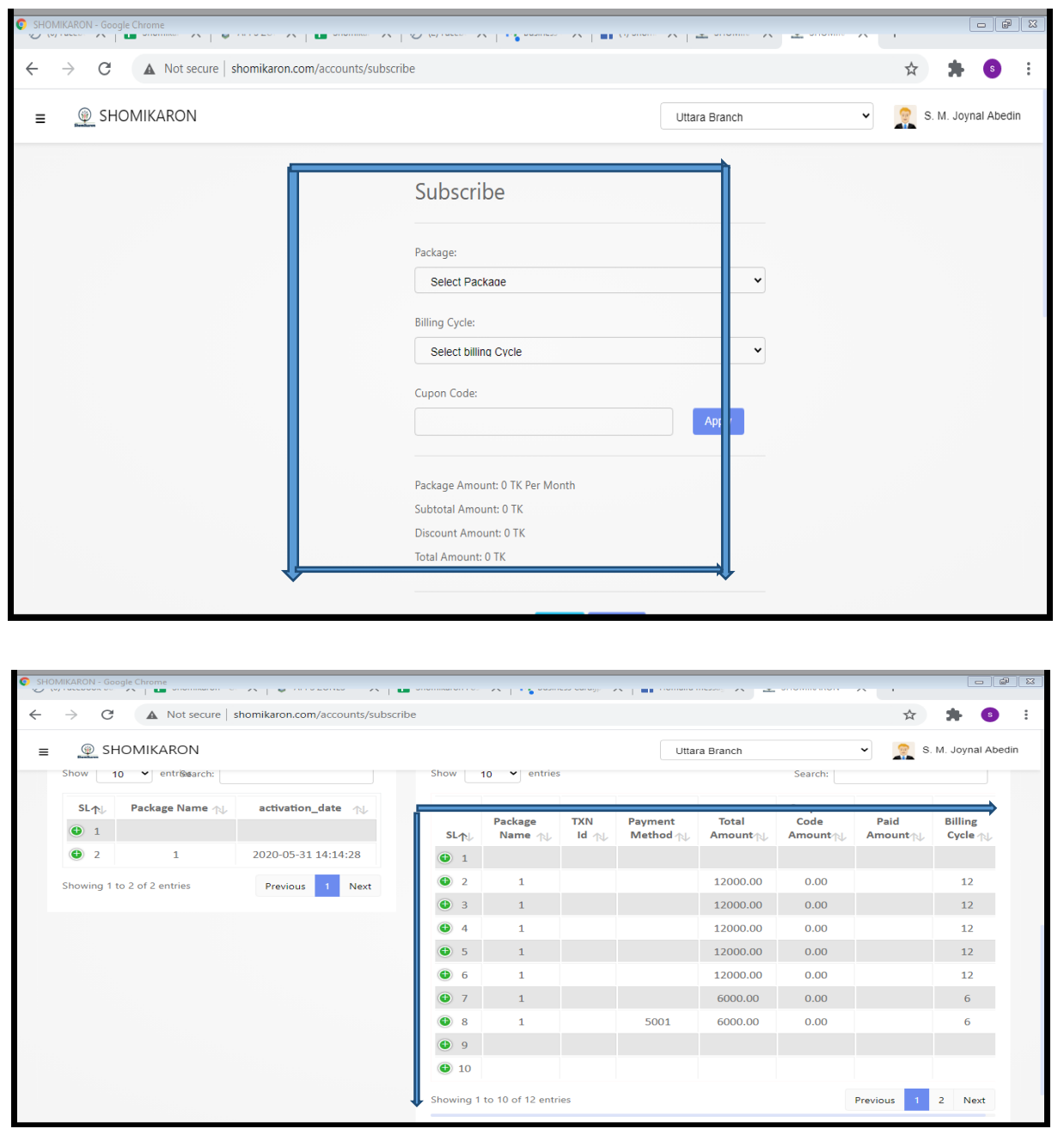

4| **How to login**: Go to any browser and type **shomikaron.com.** A user Introduction page will be opened. Click the button of account shown at upper right side and sign up or go to sign up from page. A login page will be opened. Type e-mail address, Password and press login. The interface of shomikaron.com Dashboard will be navigable.

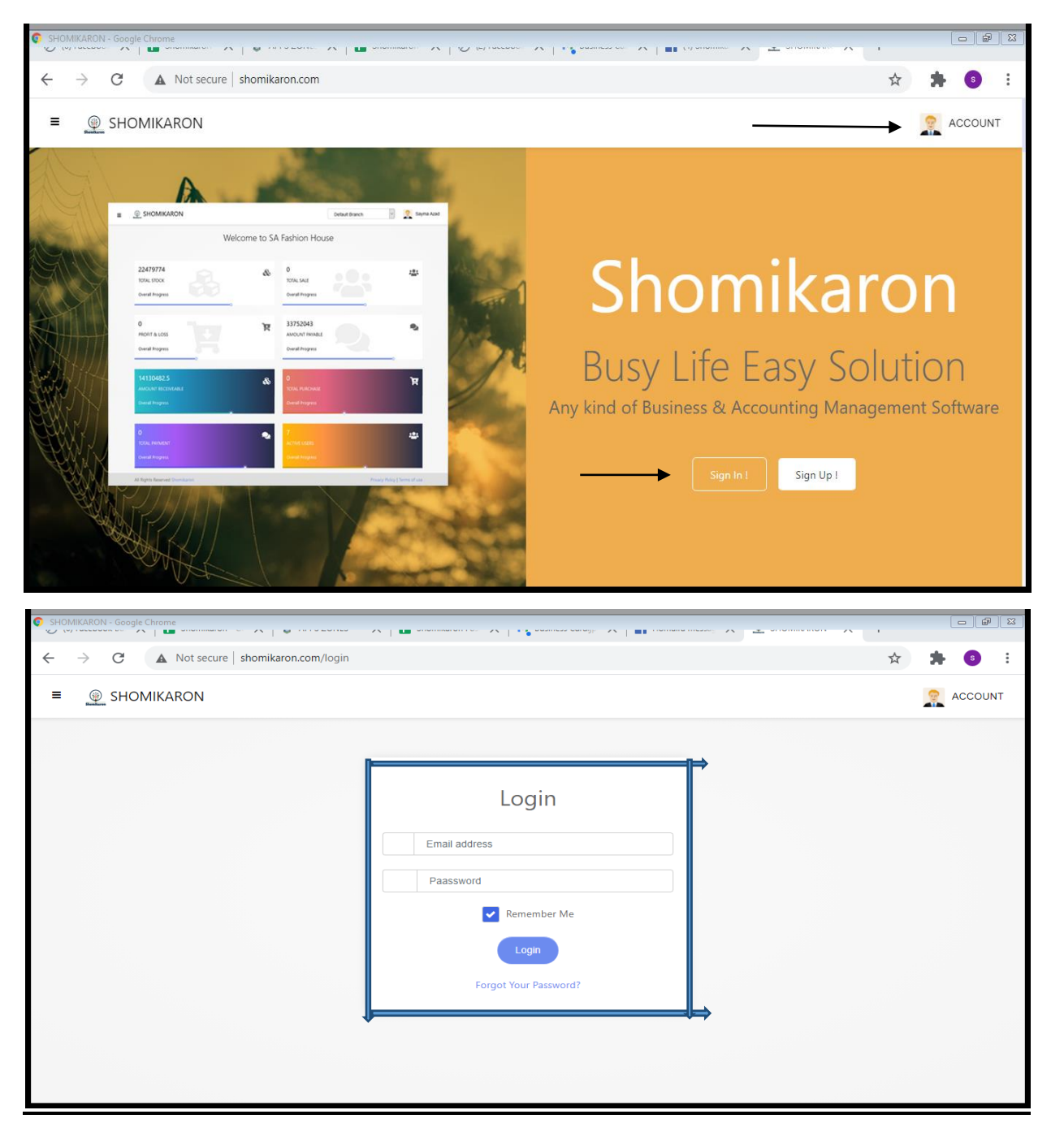

**5| How to do update profile:** Click on the image icon of **shomikaron.com,** the profile option will be visiable. Click on that option, the profile update page will be opened. Fill up your business name, e-mail, your name, mobile no, country, city, postal code, address, promotion code, agent id (if needed) here, and click on update profile. Your profile will be ready for using shomikaron software.

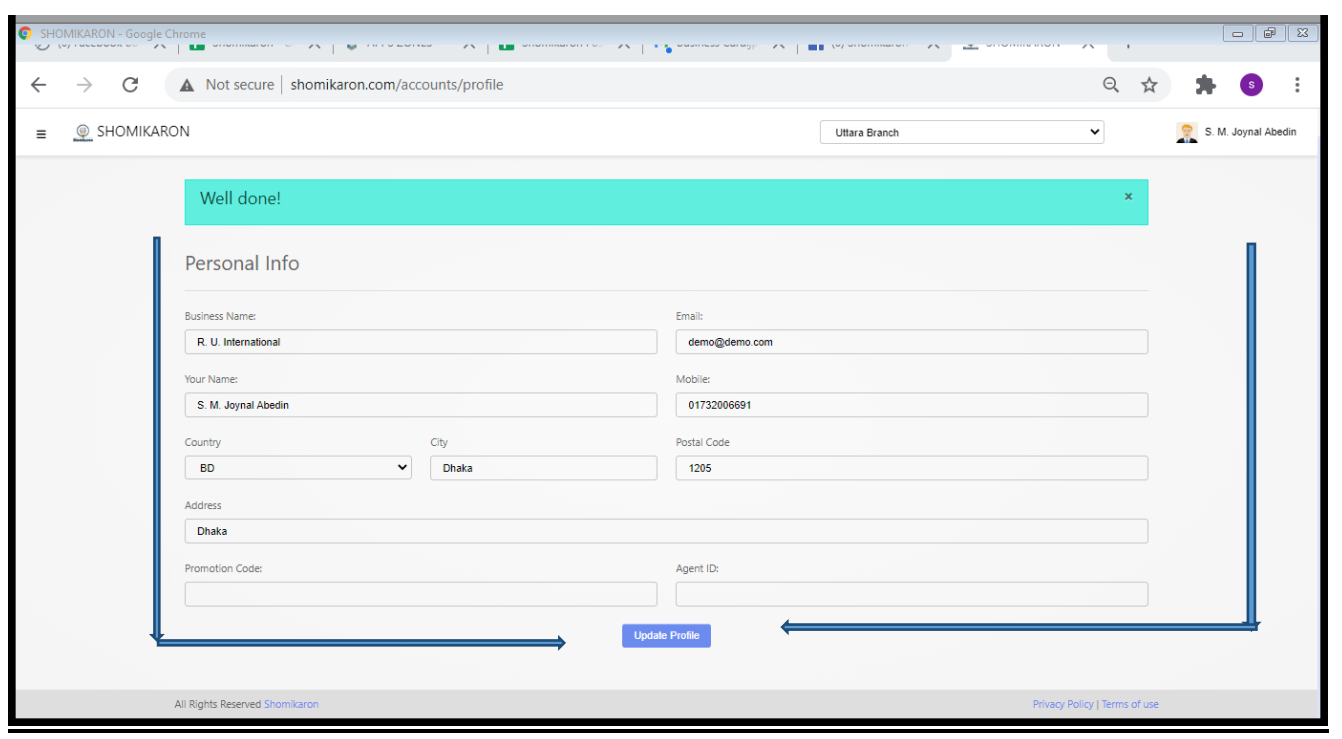

**6| How to do change password:** Click on the image icon of **shomikaron.com** , the change password option will be showed. Press on that option, the change password page will be opened. Here, type your current password and new password then click on the change password option. The password will be changed succesfully.

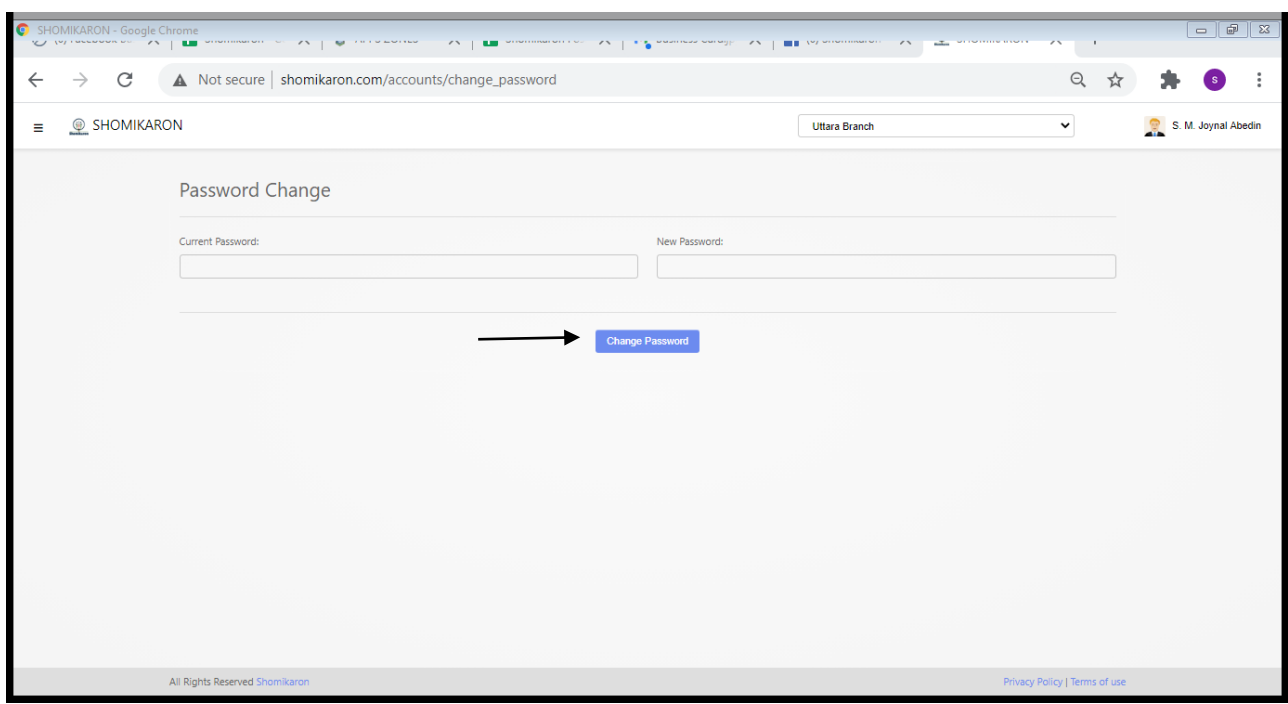

7।**How to set a settings:** Go to the image icon of **shomikaron.com**, there is a settings option. Press on that option, the settings page will be opened. There are two options such as, **Invoice Header** and **Invoice footer**. According to your business, select header or footer then click on submit. Finally software setting is successfully done.

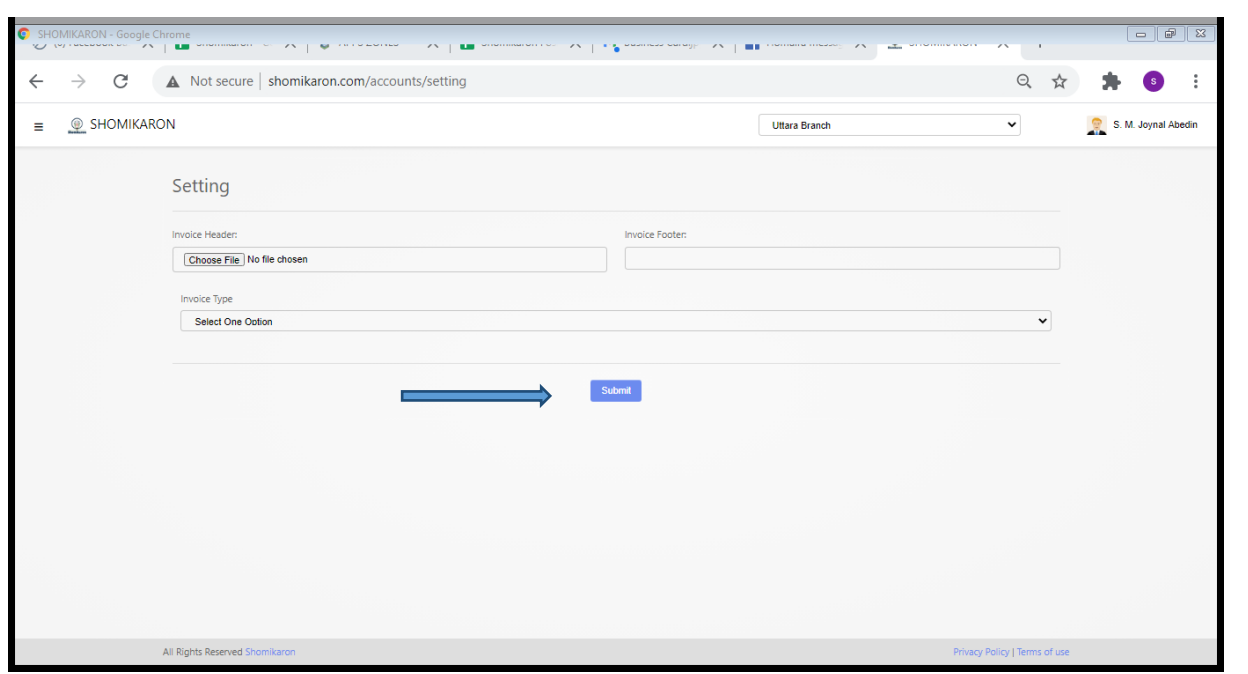

8**| How to do user management:** Enter into **shomikaron.com.** Click on the software image icon and the user management option will be showed. After pressing that option, user management page will be opened. Here, type your name, e-mail, new password then click on submit button. To add a worker/ partner then click on

New user add button and type name, e-mail, new password then submit, new user id will be added. There are two options on the right side to edit and delete anything. This software also has a restriction option to give new users permission to use.

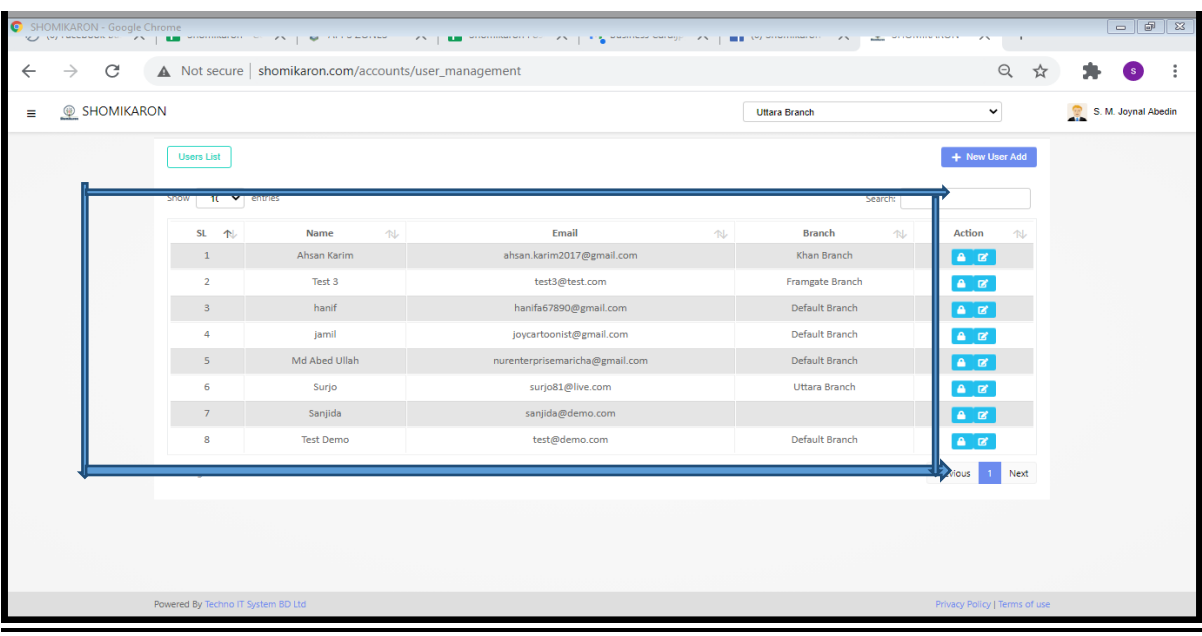

9 ।**How to add Branch:** Enter into **shomikaron.com**, there is a menu icon on the left side and click on the menu icon, you will get branch option. After pressing that option, branch page will be opened. Here, serial no, name, address add by, action options are available. If you have more branches then click on the upper right button (branch add), to add new branch, the branch add page will be visiable, you find branch code, branch name, address. Fill up the all options then submit. It will be added successful as new branch. If you want to edit or delete branch, you can do it easily.

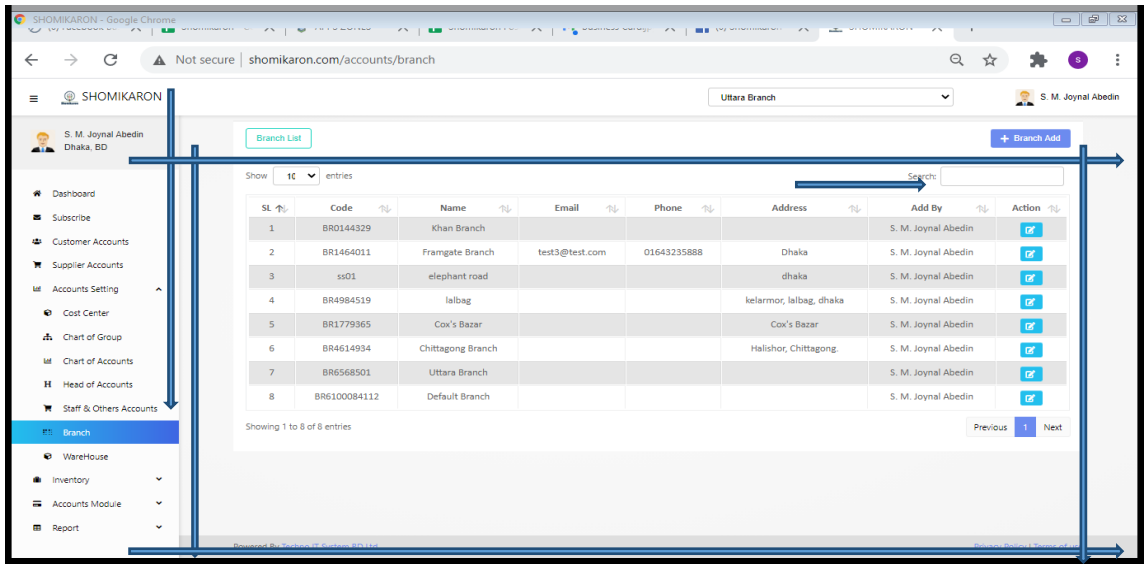

10 ।**How to Create warehouse:** Enter into **shomikaron.com**, there is a menu icon on the left side and click on the menu icon, you will get **Warehouse** option. After pressing that, **Warehouse** page will be opened. Here, serial no, name, address add by, action options are available,if you have more **Warehouse** then click the upper right button, there is a option click on that you will find warehouse code, warehouse name, address, fill the options and submit. It will be added successful as new warehouse. If you want to edit or delete **Warehouse**, you can do it easily.

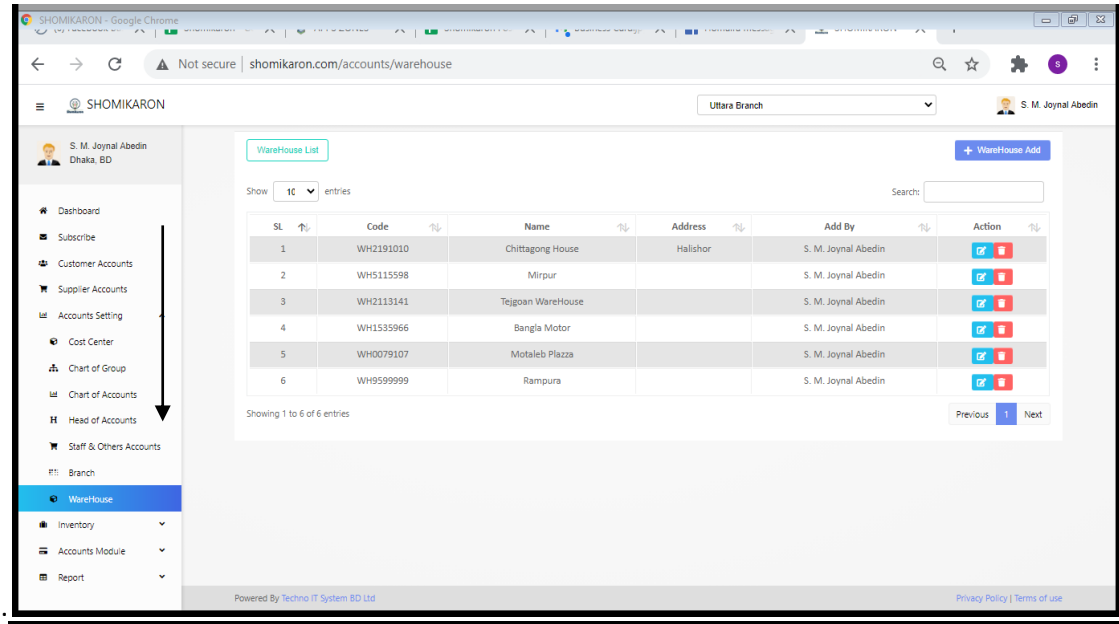

9

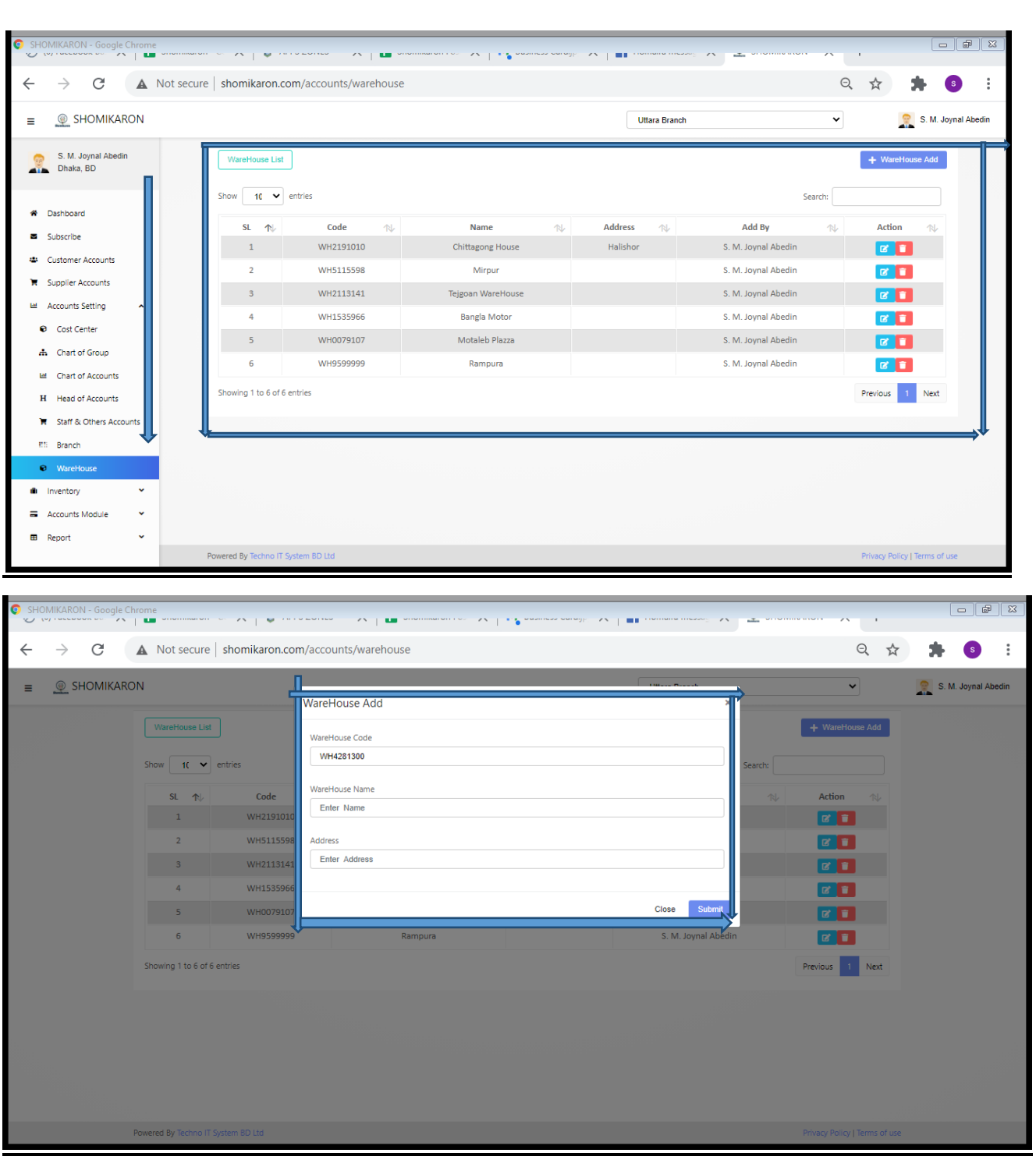

11 **How to Create Cost Center:** Enter into **shomikaron.com.** There is a menu icon, click on that icon, the cost center option will be showed. After pressing that, cost center page will be opened. Any kind of expenses of a company are included in the cost center. You will get serial no, code name, add by, action on that page. If you have more projects, you can add them. In the right side above the page , there is a cost center add option, press on that option you can see cost center code, name, option and fill up everything then submit. If you want to edit or delete cost center, you can do it easily.

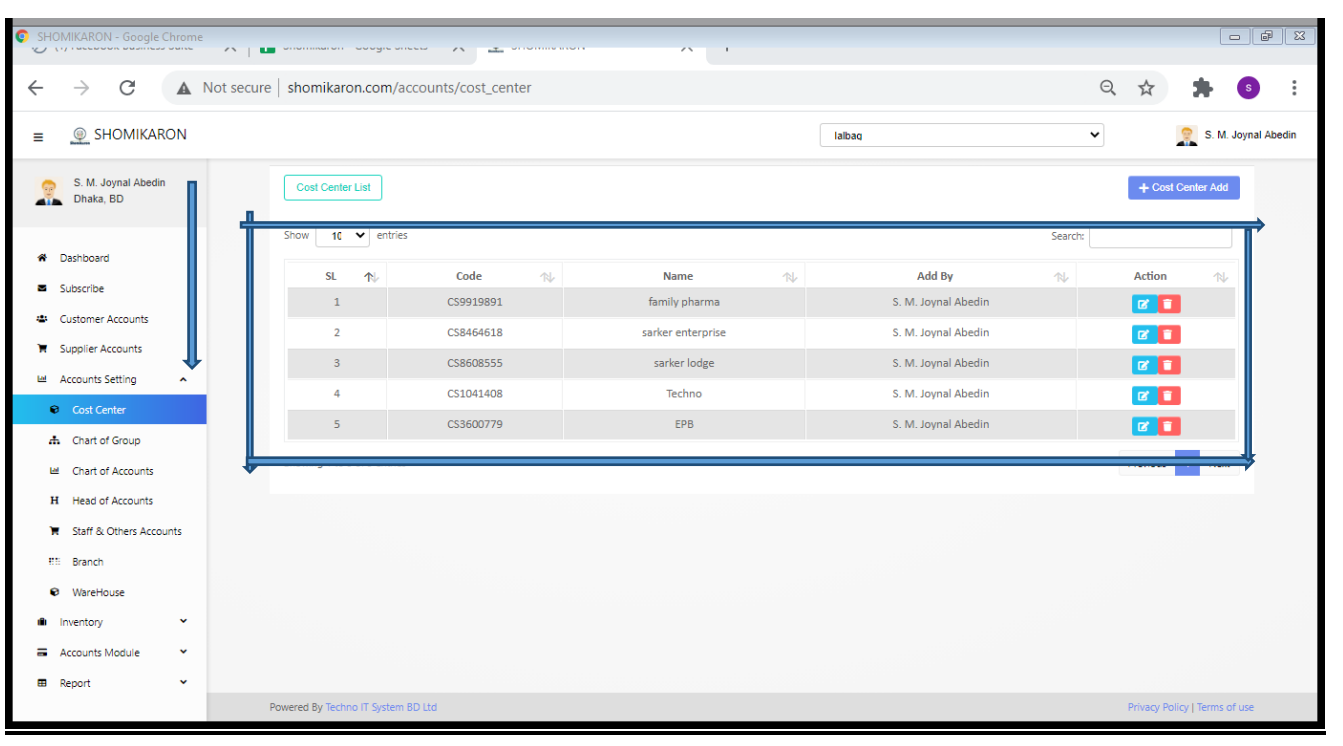

12**| How to Create Chart of Group:** Go to **shomikaron.com** and enter into the dashboard, click on menu icon, the chart of group will be showed . Click on the chart of group option, a page will be opened. If you want to create chart of group, so press on that option, chart of group dialogue box will be appeared. You will see the auto generate code number, serial no, code name, action on that page, the main accounts are included under the name.

Example ; Current assets, non current assets or fixed assets, current liabilities ,non current liabilities, income, expense, revenue etc name of chart group. If you need to edit or delete something on chart group, you can do it in action column .

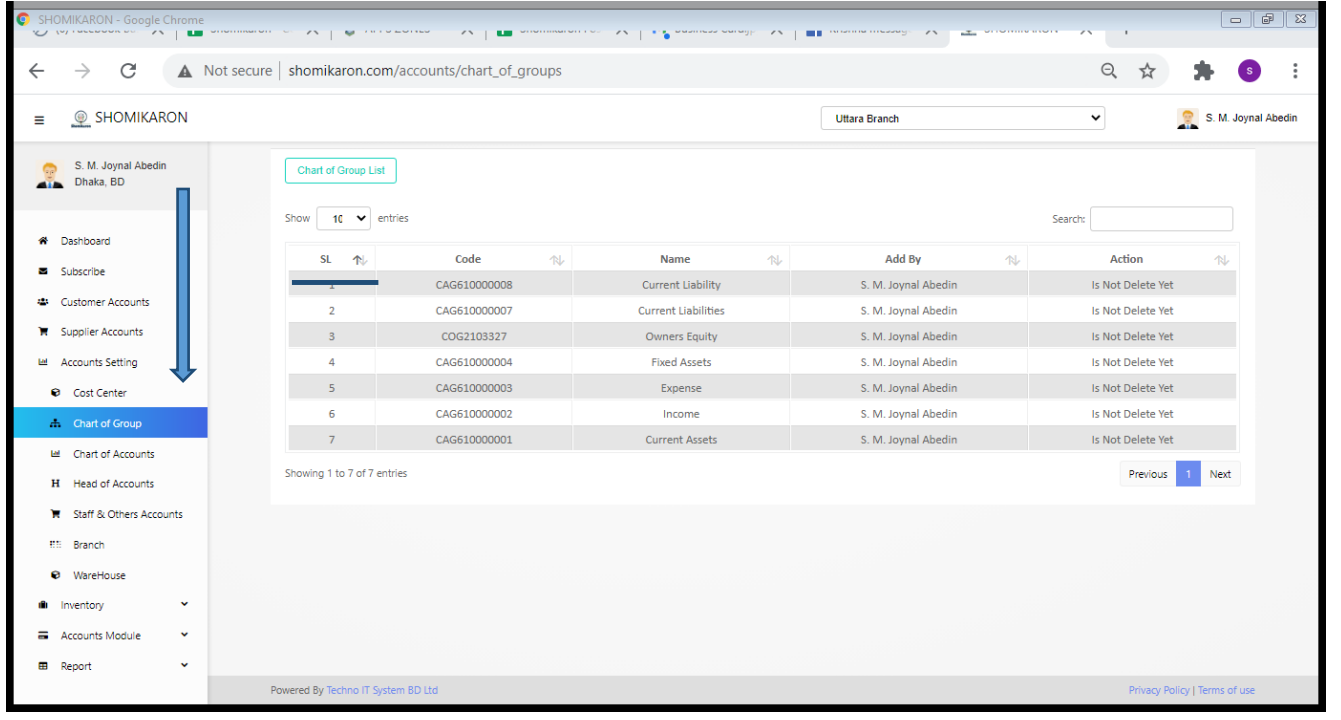

13**| How to create chart of accounts:** Enter into the Dashboard **shomikaron.com**, click on the left menu icon, the chart of account page wiil be visiable. If you want to make chart of account, click on the chart of account option. Chart of accounts box dialogue will be opened. Select the chart of group under the auto generate, type accounts name as you want (is balance sheet /is income statement). Click on the submit button and chart of accounts will be done. If you want to edit or delete charts of accounts, go to the action column to edit or delete anything.

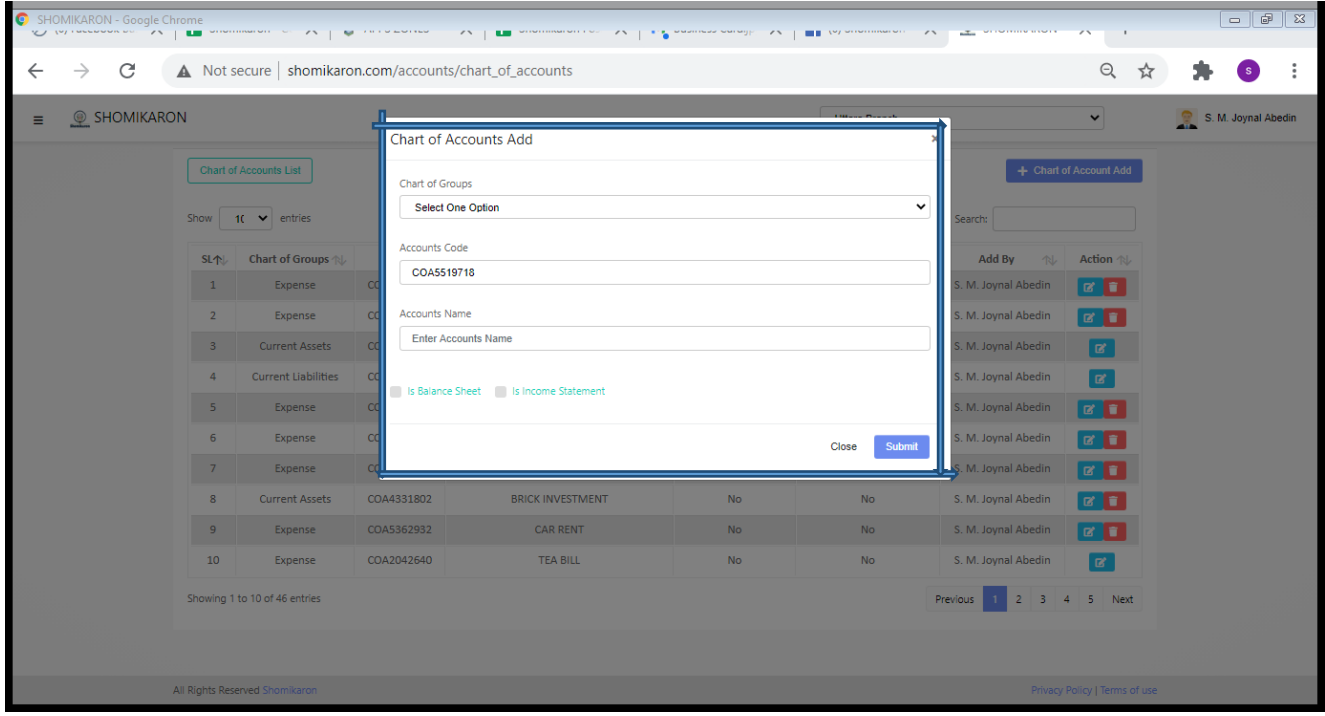

Example: - 1. If you want to create chart of accounts as the name of sales, you have to write sales on accounts name box then select income on the chart of group's box, again select income statement and do submit.

2. The same process, If you want to create chart of accounts as the name of office and administrative, you have to write office and administrative on accounts name box then select expense on the chart of groups box, again select income statement and do submit.

Note: If Chart Of Group is assets or liability; you have to select Is In Balance Sheet.

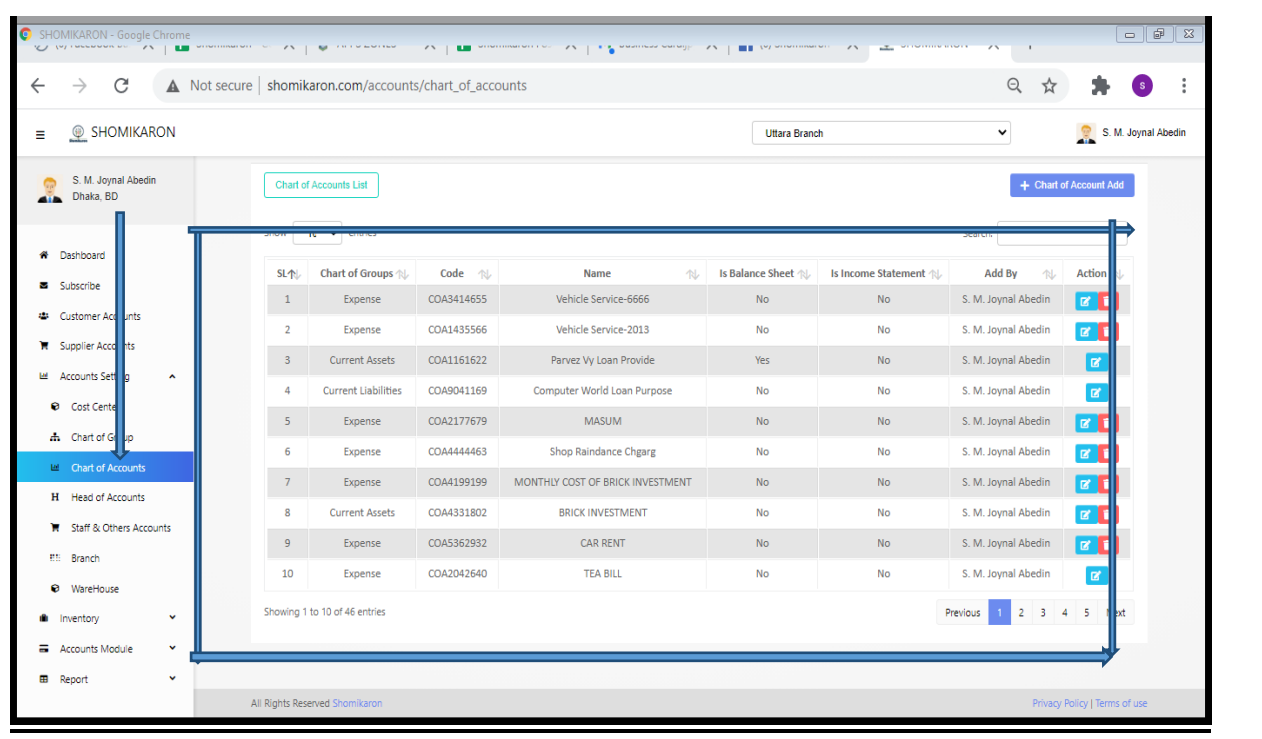

14**| How to Create Head of Account:** Go to the Dashboard of **shomikaron.com**, click on the left menu icon, the head of accounts page will be showed. If you want to create a head of accounts, press on the head of account add option. After pressing on that, head of accounts add box will be opened and fill up the title of head, charts of accounts, accounts holder name, address, contact then do submit. Here, have an action column and there are edit and delete option. If you need edit or delete, you can do it from action column.

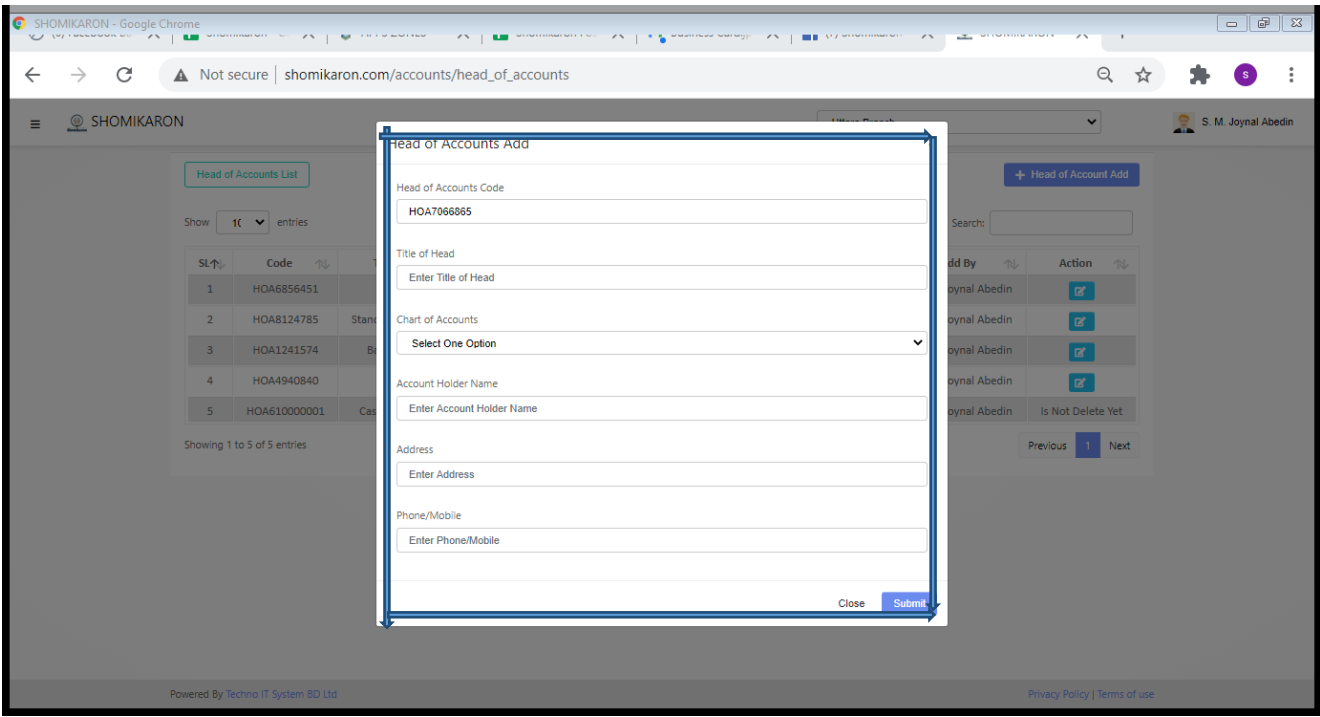

Example: - 1. If you want to create Head of accounts as the name of Bank Asia Ltd, you have to write Bank Asia Ltd on the title of head box then select cash & bank on the chart of accounts box, type account holder name, address, contact number then do submit. If you have opening balance, type it otherwise blank the box. After doing everything, Head of Accounts will be created successfully

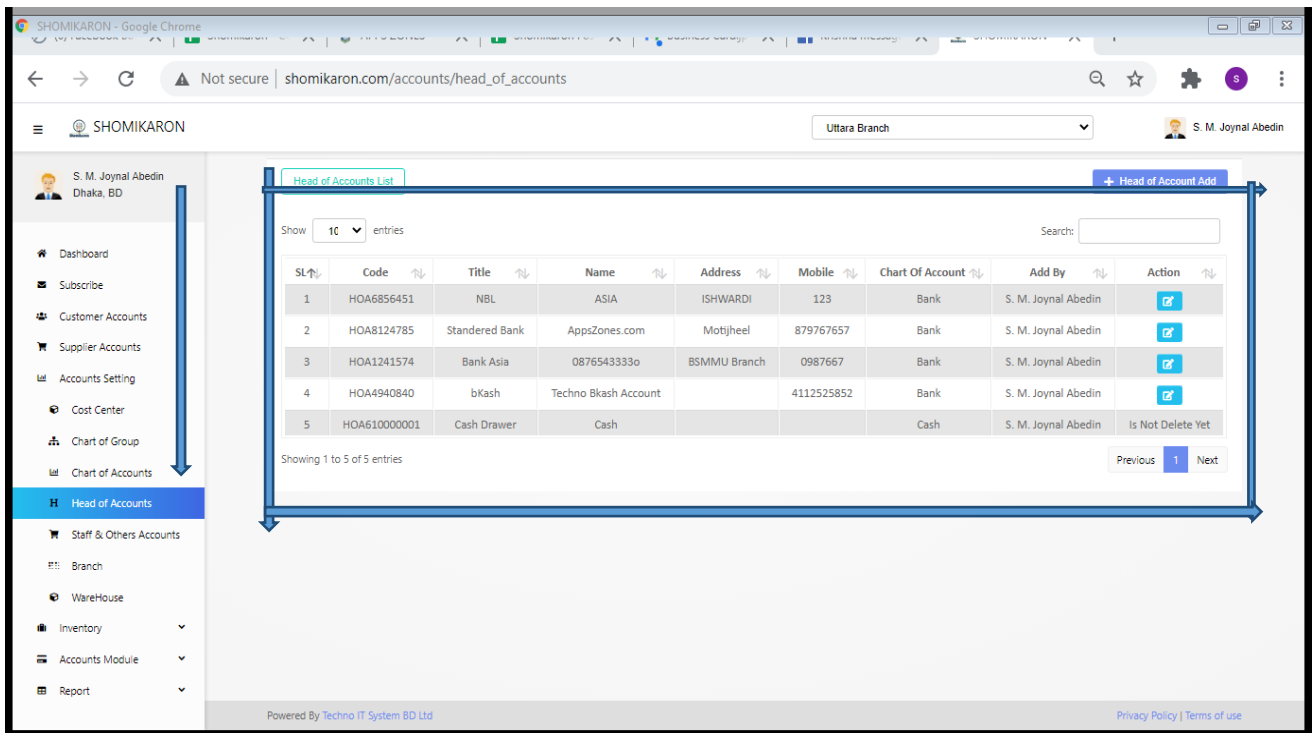

15**| How to Create Customer Accounts:** Go to the dashboard of **shomikaron.com**, click on the left menu icon, the customer accounts page will be showed. If you want to make a customer accounts, press on the custom account add option. After pressing on that, customer accounts add box will be opened and fill up customer code, name, business name, mobile number, address, sales commision, opening balance, credit limit, due date and click on the submit button, customer accounts will be created. Here, have an action column and there are edit and delete option. If you need edit or delete customet accounts, you can do it from action column.

.

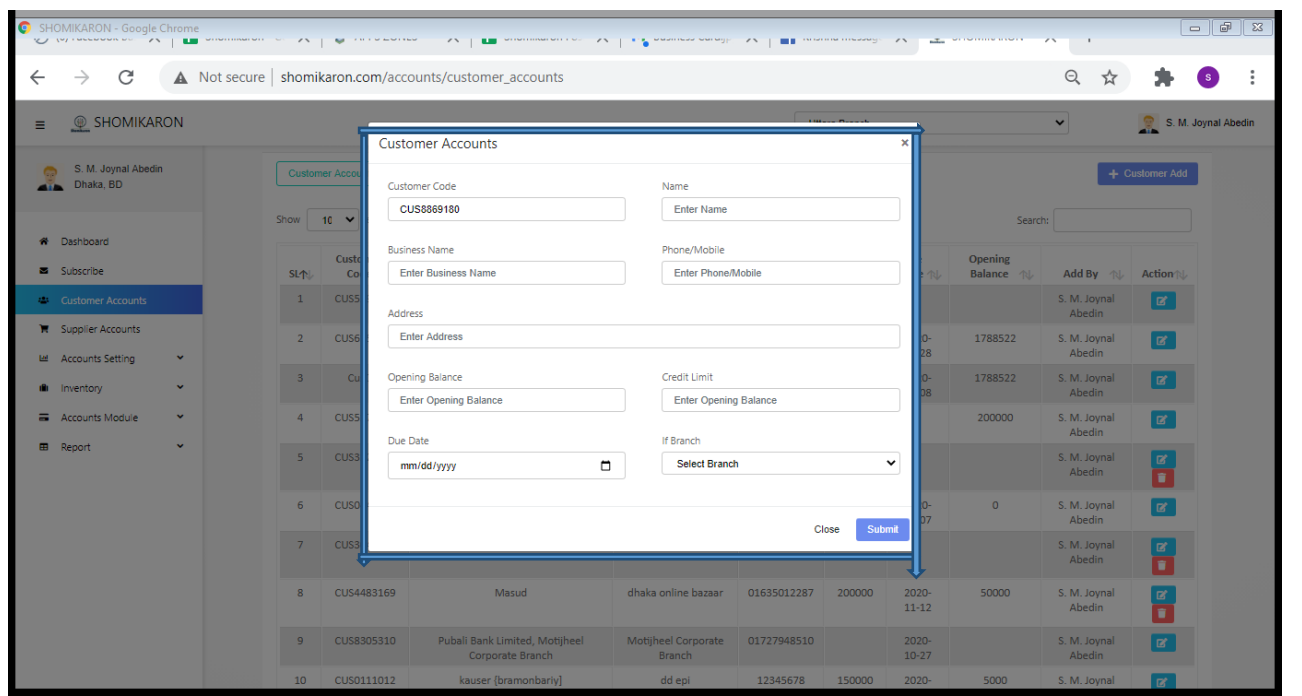

Example:-. If you want to create Customer accounts as the name of Mr Rahim, you have to type name, business name, phone, address and fill up if you have opening balance, credit limit, due date otherwise blank these box then submit. After doing everything, Customer Accounts will be created successfully.

Note: Sales Commission means, fixed rate of discount on all sales of product for customer. Opening balance means, to entry first due of a customer and credit limit means, due amount limitation of a customer. Due date means, the date of payment due of a customer.

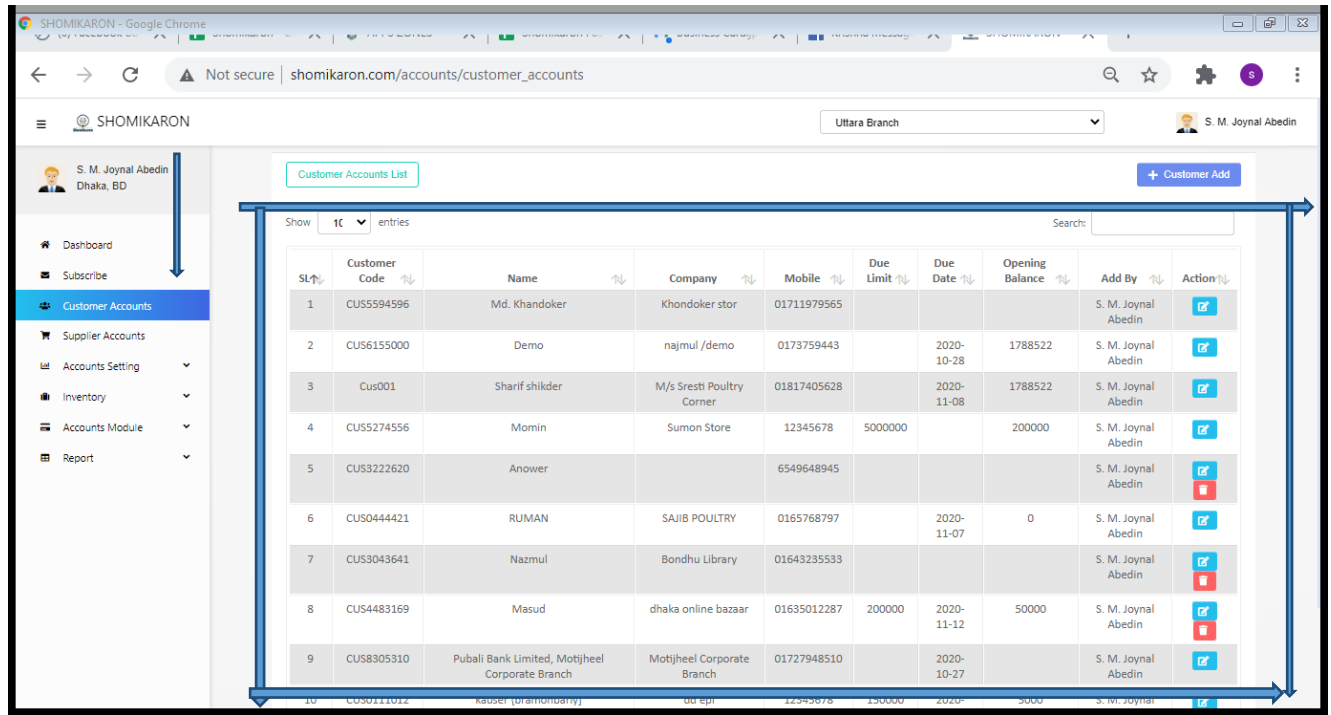

16**| How to Create Supplier Accounts:** Go to the Dashboard of **shomikaron.com**, click on the left menu icon, the supplier accounts page will be showed. If you want to make a supplier accounts, press on the supplier account add option. After pressing on that, supplier accounts add box will be opened, fill up supplier code, name, business name, mobile number,address, purchase commision, opening balance, credit limit, due date then click on the submit button, supplier accounts will be created. Here, have an action column and there are edit and delete option. If you need edit or delete supplier accounts, you can do it from action column.

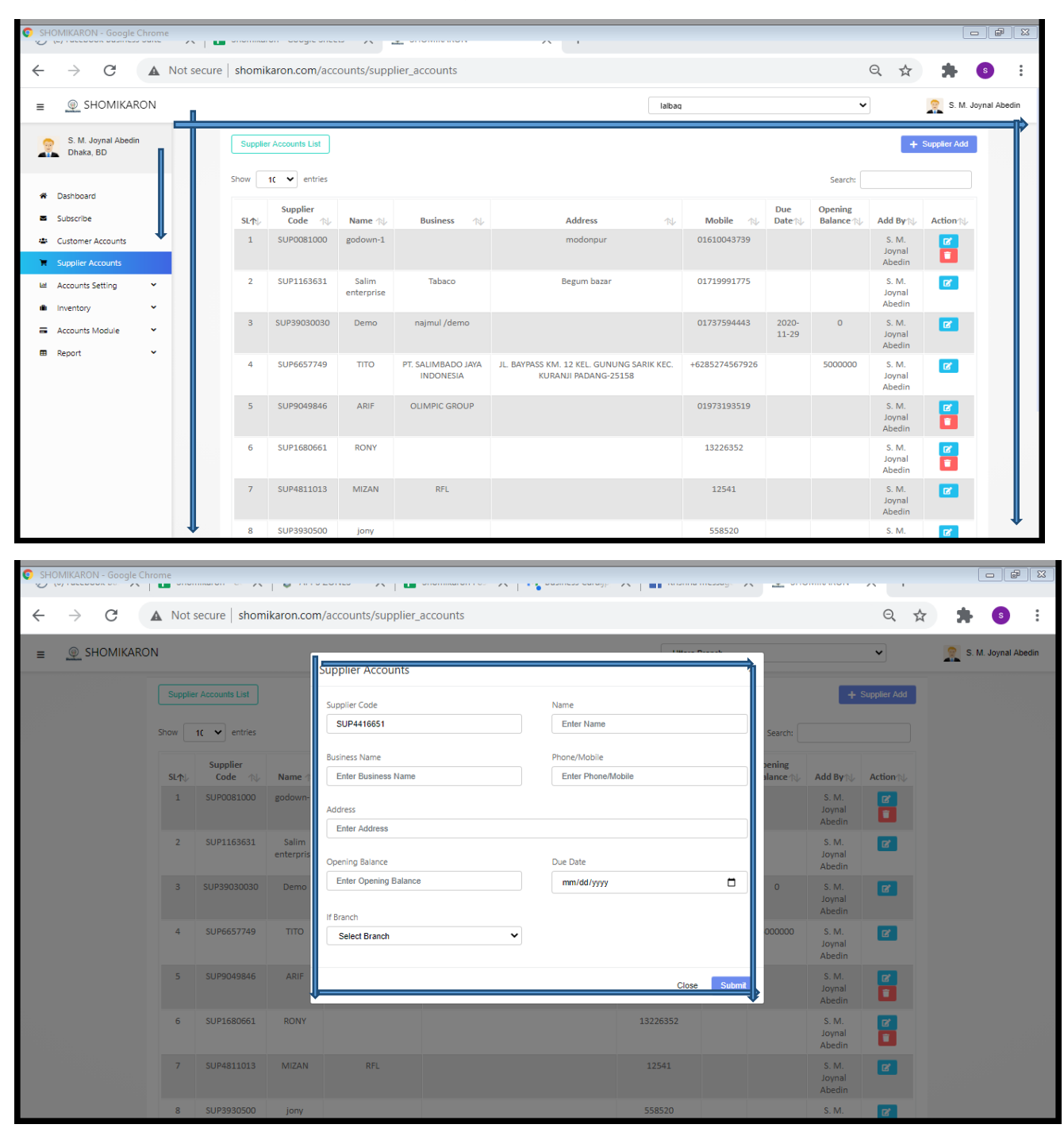

Example:-. If you want to create Supplier accounts as the name of Mr Rahim, you have to type name, business name, phone, address and if you have opening balance, credit

limit, due date fill up otherwise blank these box then submit. After doing everything, Supplier Accounts will be created successfully.

Note: Purchase Commission- fixed the rate of discount on all purchase of product for supplier. Opening balance means, to do entry first which is due of a Supplier.

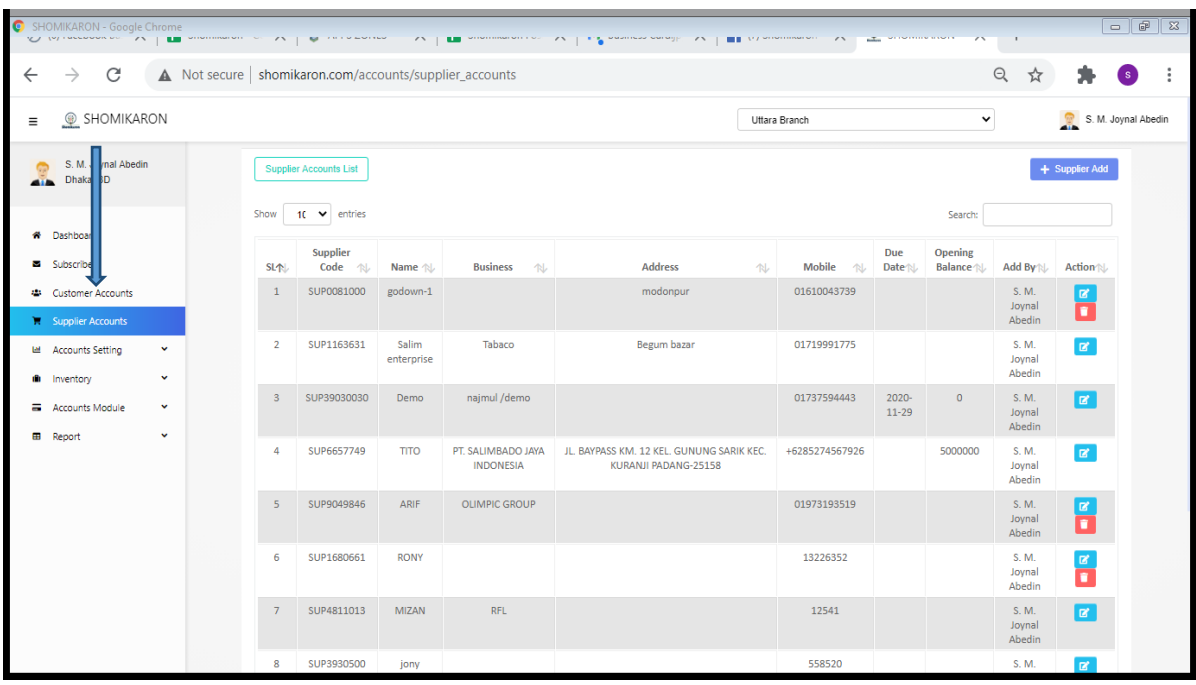

17।**How to Create Staff & Other Accounts:** Go to the Dashboard of **shomikaron.com**, click on the left menu icon, the staff & other accounts page will be showed. If you want to make a staff & other accounts, press on the staff & other account add option. After pressing on that, staff & other accounts add box will be opened and fill up code, name, business name, mobile number, address, and click on the submit button, supplier accounts will be created. Here, have an action column and there are edit and delete option. If you need edit or delete supplier accounts, you can do it from action column.

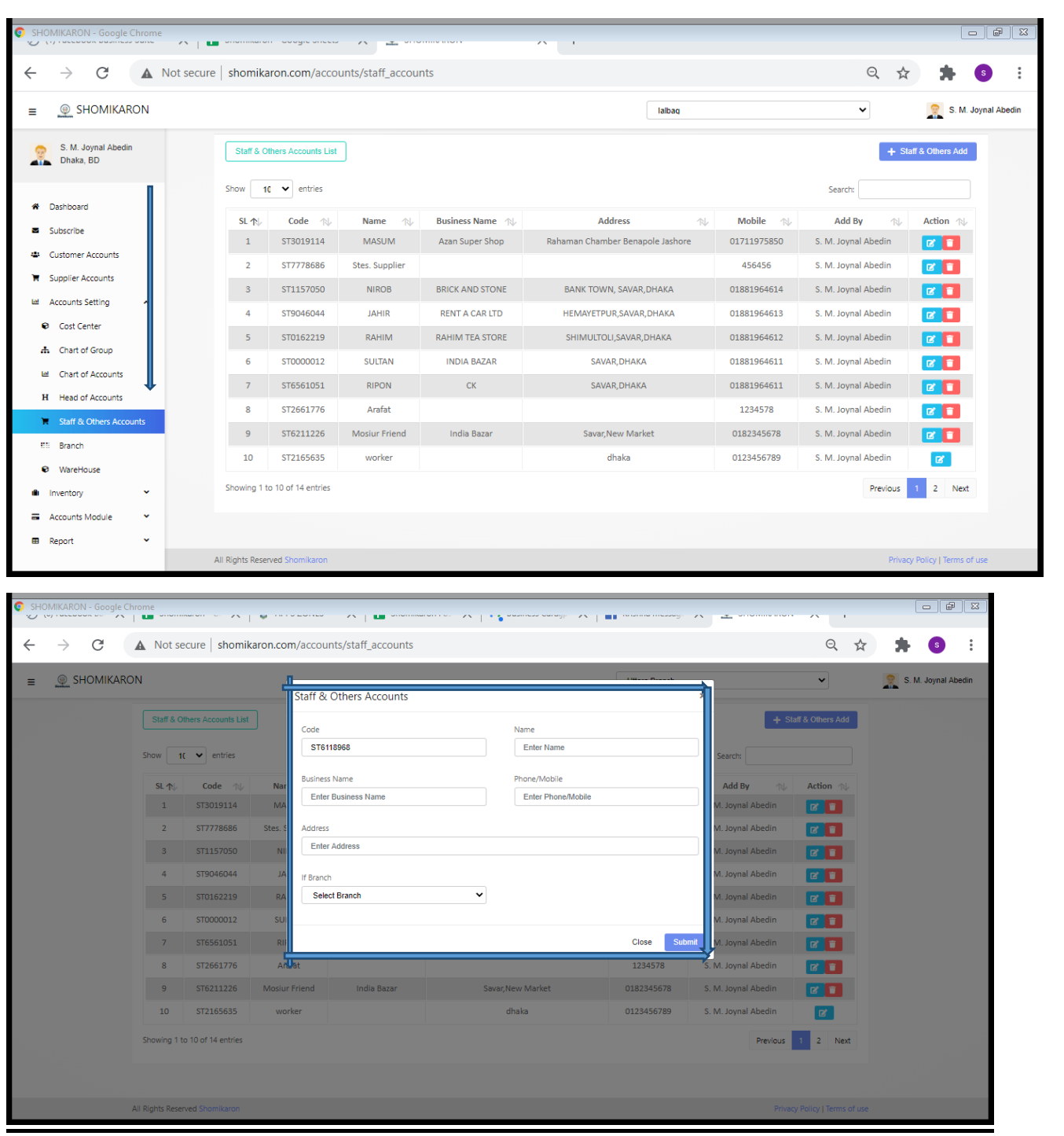

### **Inventory Module**

**You can do these work by using inventory method:** You will get Category, Unit, Brand, Item Name, Purchase, Purchase List, Sales, POS Terminal, Sales List, Stock Adjustment from here. The details are given bellow:

18।**Category Entry**: Enter into the Dashboard of **shomikaron.com,** click on the left inventory button, the category option will be visiable. Category page will be opened. If you want to create category, so press on the category add option. Here, a dialog box will be openand. You have to type category name then submit. Category will be created successfully.

Example:-Mobile, Shirt, Grocery, electronics etc.

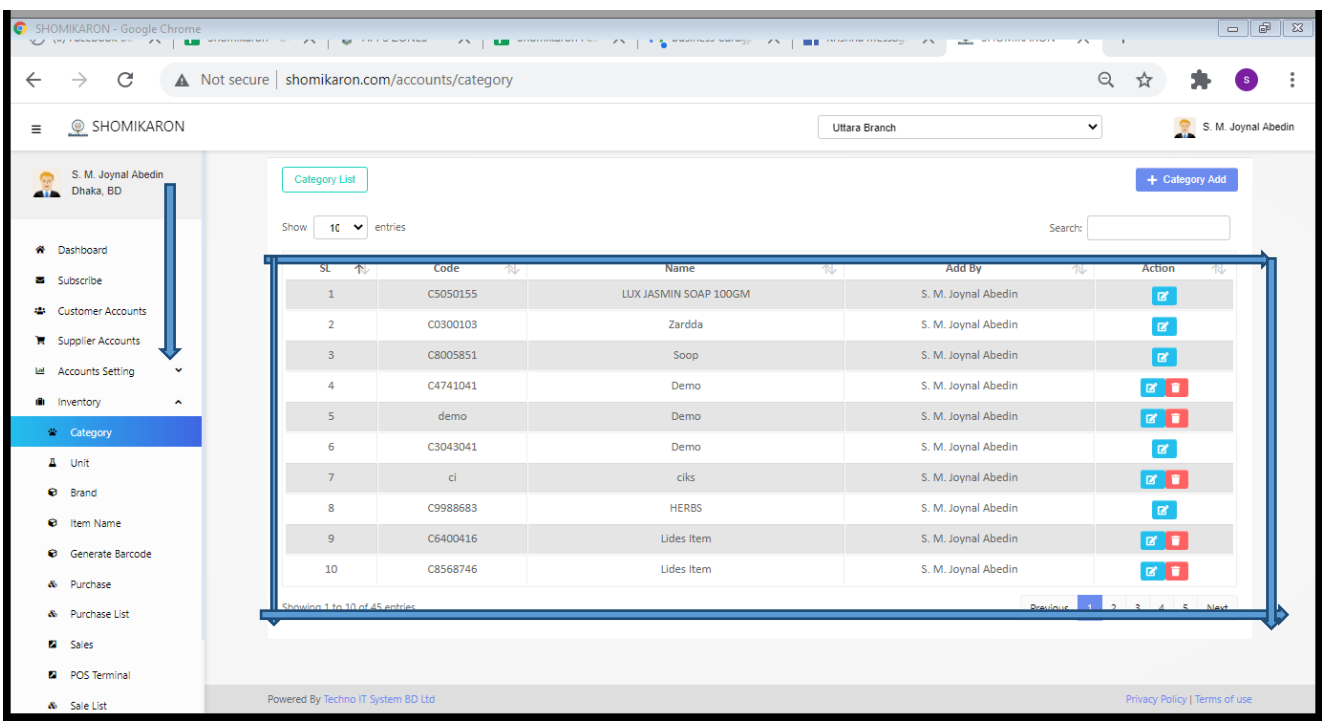

19।**Unit Entry**: Enter into the Dashboard of **shomikaron.com,** click on the left inventory button then click on the Unit option. Unit page will be opened. If you want to create unit, so press on the unit add option. Here, a dialog box will be openand. Type unit name here then submit. Unit will be created successfully.

Example:-pcs, kg, dozen, pair, liter, packets etc.

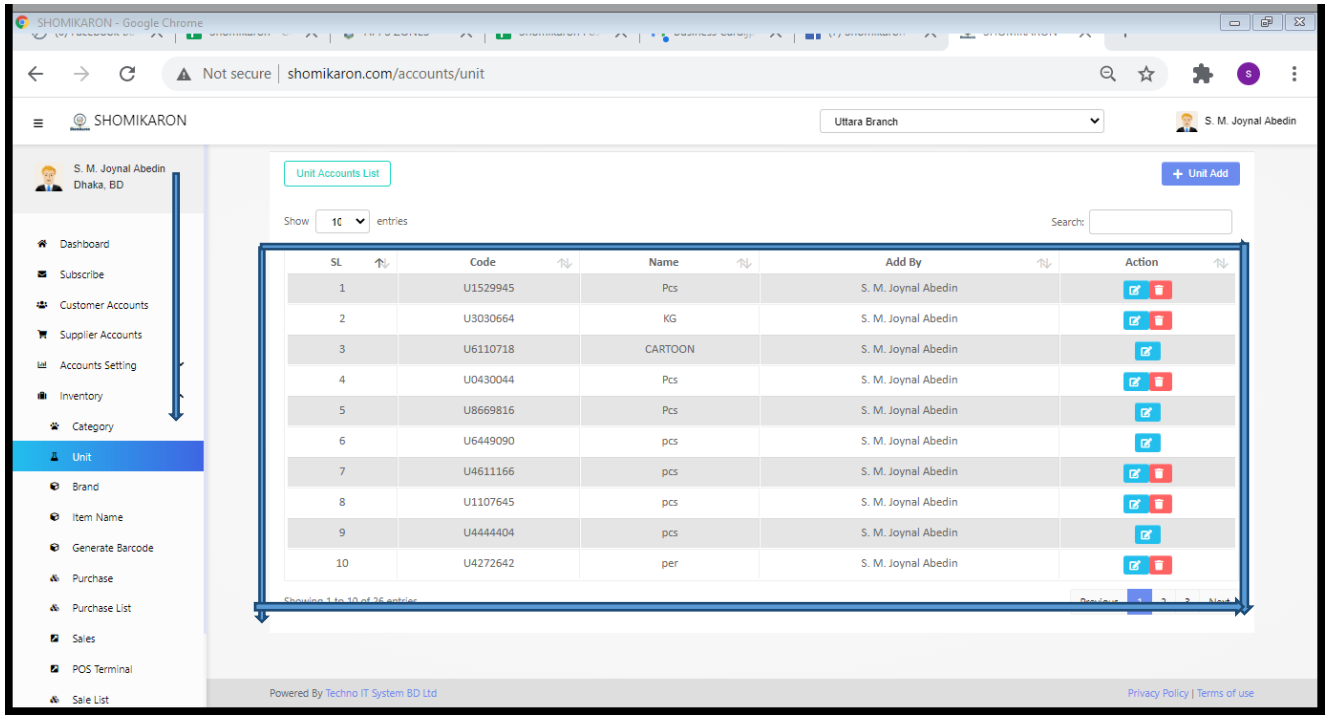

20।**Brand Entry**: Enter into the Dashboard of **shomikaron.com,** click on the left inventory button, the Brand option will be showed. Brand page will be opened. If you want to make a new, so press on the brand add option. Here, a dialog box will be openand. Type brand under auto generate brand code then submit. Brand will be created successfully.

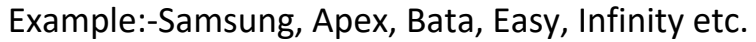

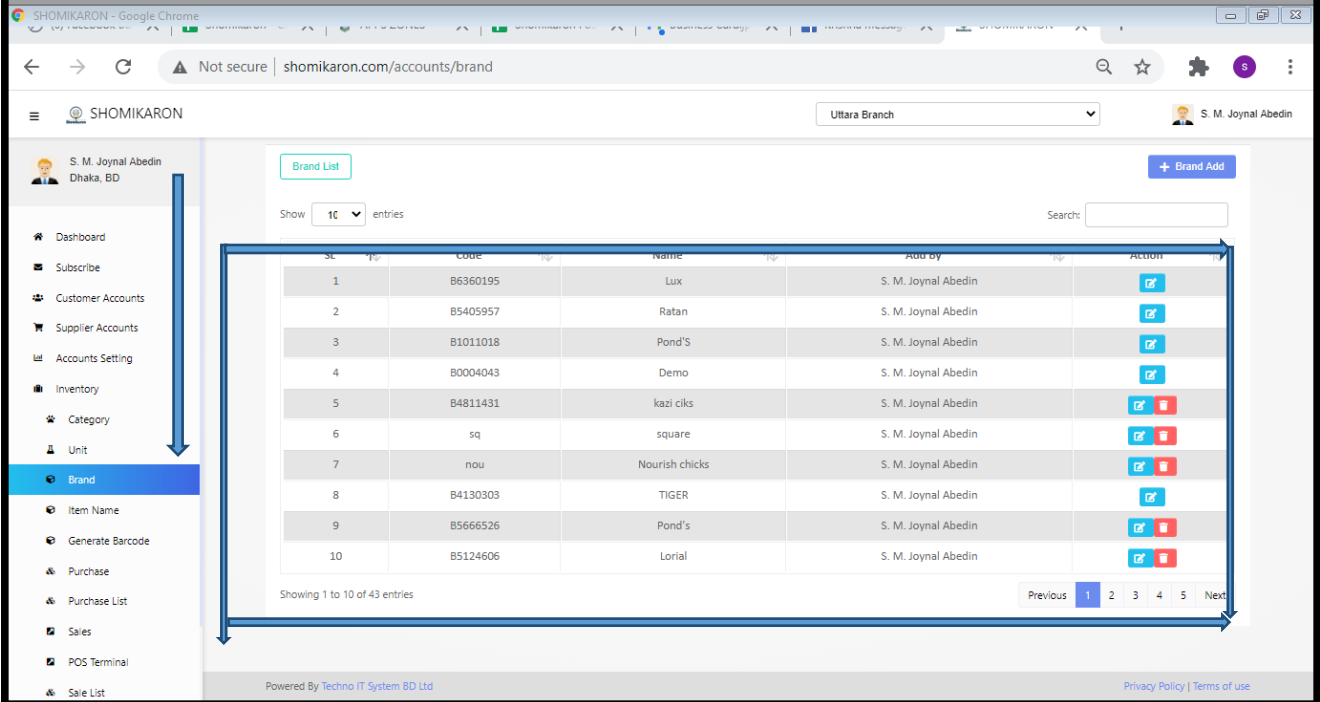

21।**Item Name Entry:** Enter into the Dashboard of **shomikaron.com,** click on the left inventory button, the Item Name Entry option will be showed. After pressing on that, item name entry page will be opened. If you want to make a new item, so press

on the item add option. A dialog box will be opened, select category, brand , unit, type item name , purchase rate, opening stock (Before useable stock) vat (how much percentage will add, please mention if you need) sales rate, low stock qty alert (if you think you want to set a stock value, when the value is down you will get an alart ) is stock disable (if you dont need to check click disable) entry and click on the submit button item add will be created.

Example : Suppose, you want to add ( mobile ) item as the name of J2 Prime, if the brand is Samsung and the category will be mobile.That the same way you can add different item under the different brand and category.

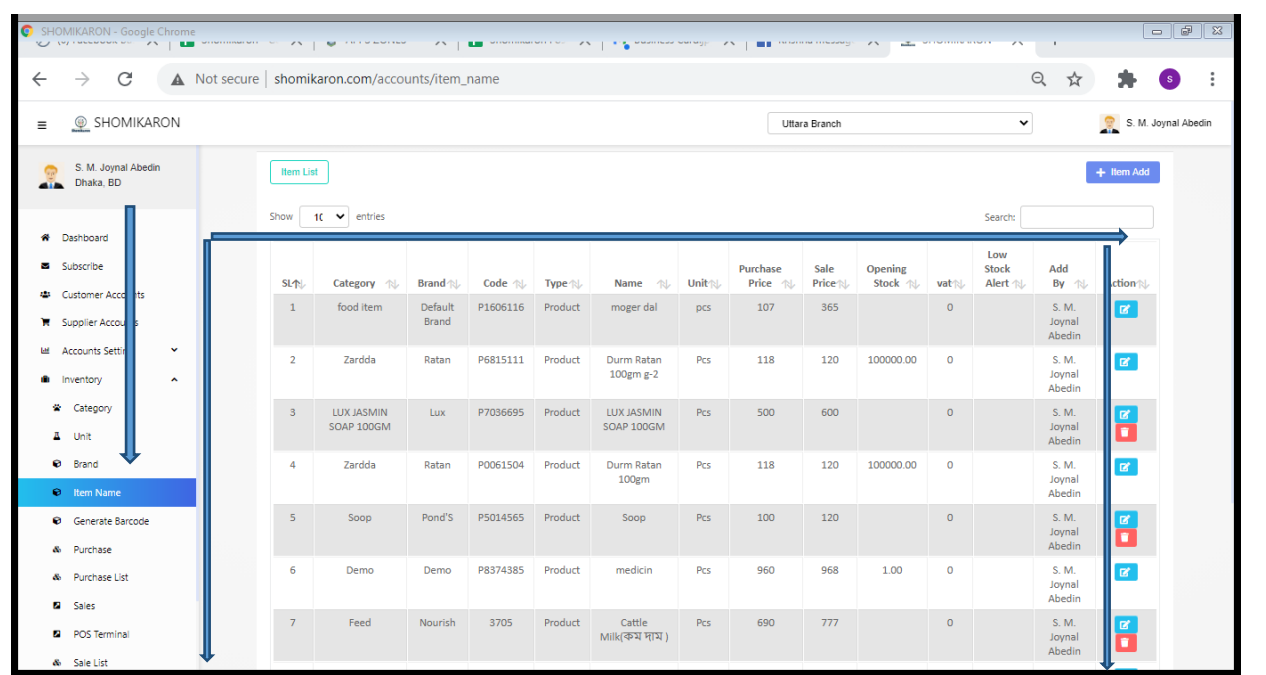

22।**Generate Barcode:** Enter into the Dashboard of **shomikaron.com,** click on the left inventory button, the Generate Baecode option will be showed. After pressing on that, generate barcode page will be opened. There are more options like item code, product name, warrenty, quantity, unit, rate, vat, action etc, fill up every option to generate product barcode. If you want to add something, type product name and click add option. New barcode entry will be added.

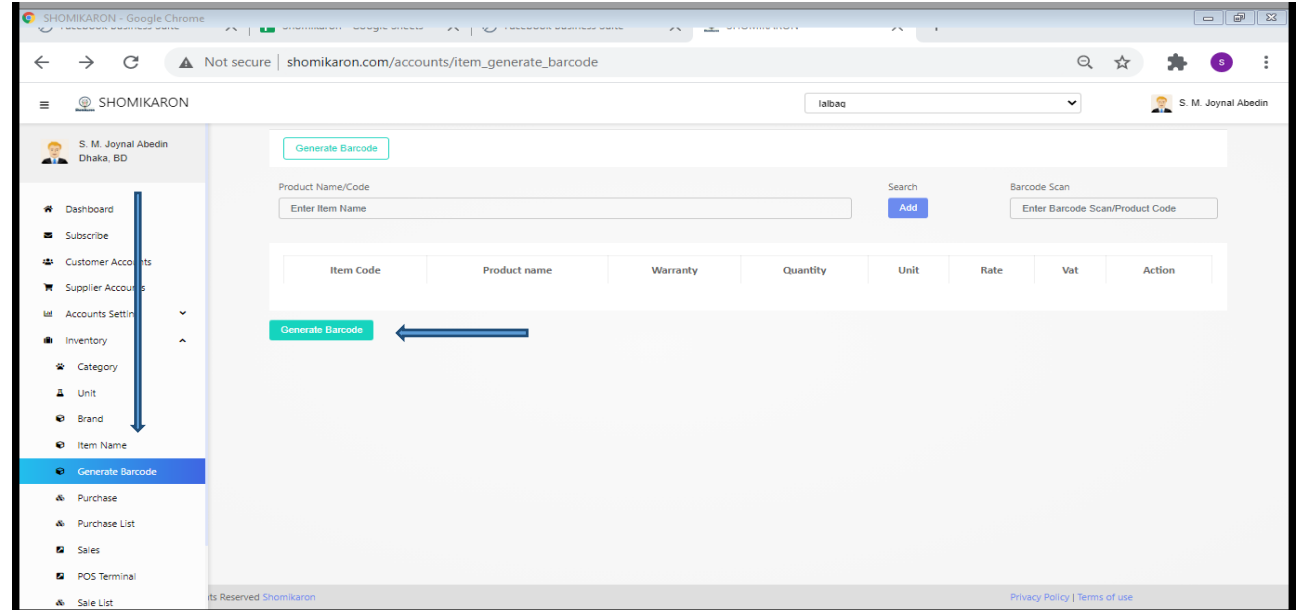

23।**Purchase Entry**: Enter into the Dashboard of **shomikaron.com,** click on the left inventory button, the Purchase option will be showed. After pressing on that, parchase page will be opened. There are many options to add new purchase like auto generate code, select purchase type, select product/material, then click on add option. Purchase will be added. After adding purchase, set quantity, purchase price, discount then select data, supplier name, chalan no (if needed), memo no (if needed), discount (if needed), shipping charge (If needed). If you want to pay bill, you must select payment method, payment date, cheq receipt no, and payment amount then click add payment. Payment will be added then submit, purchase entry will be done.

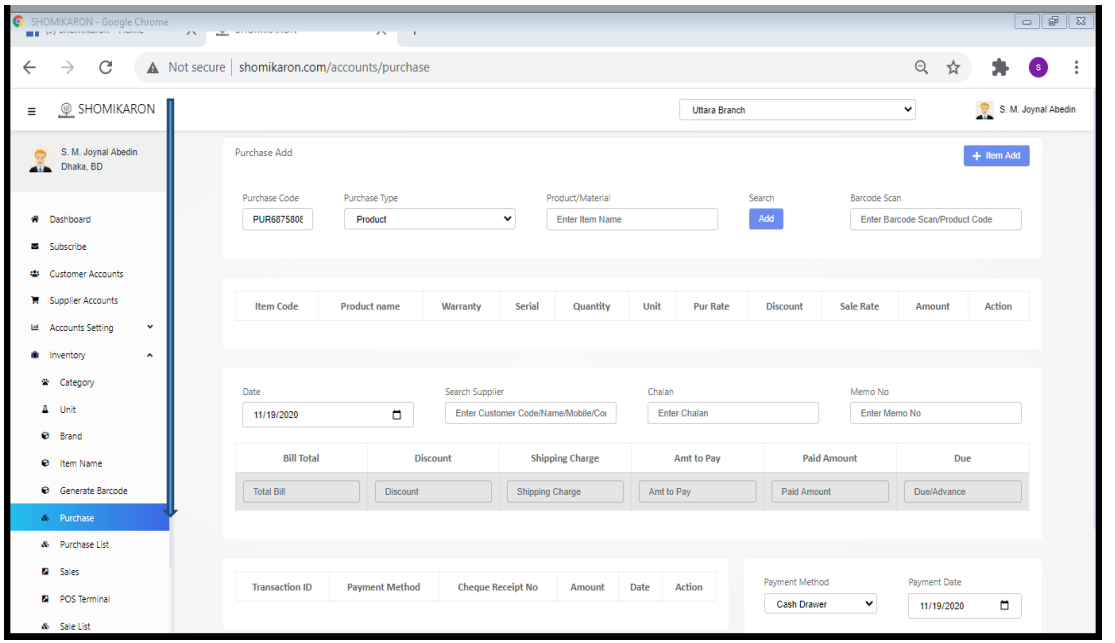

24।**Purchase List**: Enter into the Dashboard of **shomikaron.com,** click on the left inventory button, the Purchase list option will be showed. After pressing on that list, parchase list page will be opened. All purchase list will be visiable from here. Here, have an action column, there are edit and delete option. If want to edit or delete any entry from here, you can do it easily. If you want to entry new purchase, click on new purchase then add, purchase page will be opened.

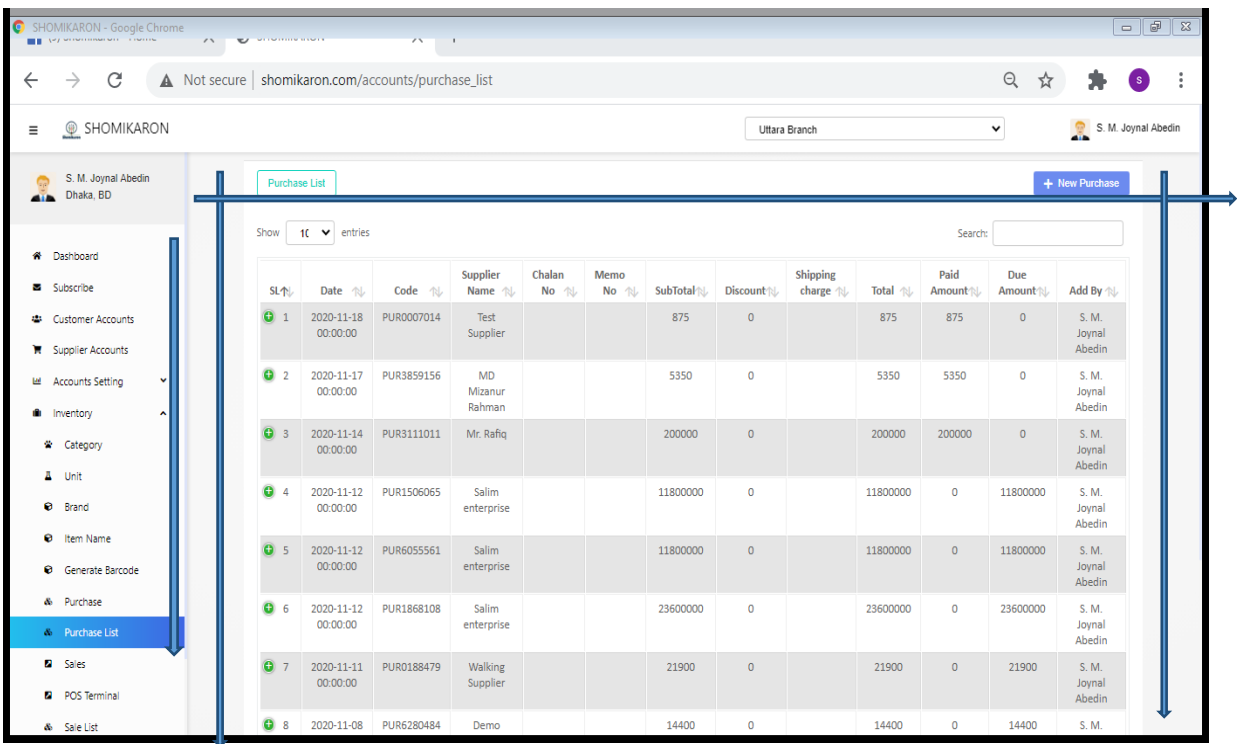

25।**Sales entry**: Go to the Dashboard of **shomikaron.com,** click on the left inventory button, the Sales option will be showed. After pressing on that, sales page will be opened. If you want to sell any product, select product name/ code then click on add option. Sales will be added. After adding sales, set quantity, sales price, discount then select data, customer name, chalan no (if needed), memo no (if needed), discount (if needed), shipping charge ( if needed ), amt to pay option. If anyone wants to pay bill, so must select payment method, payment select, cheq receipt no, payment amount then click add payment. Payment will be added then submit, sales entry will be done. There are more options to print or save as PDF.

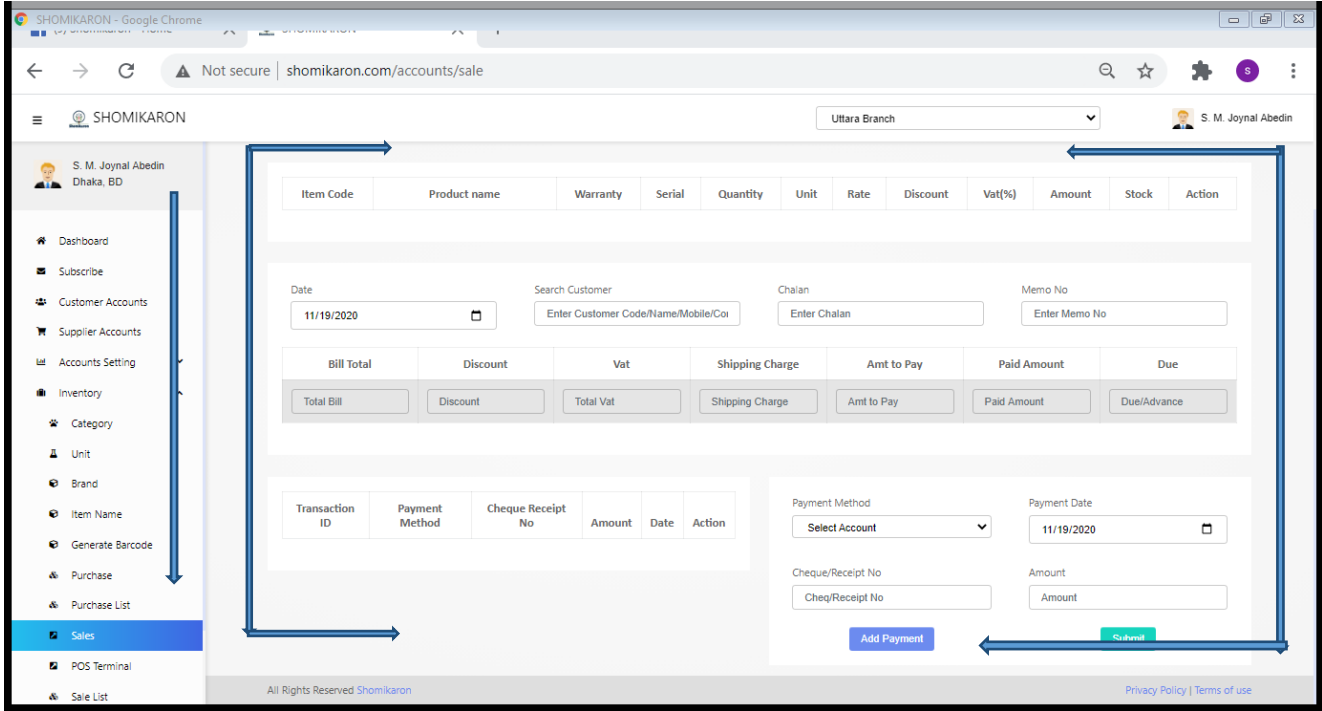

26।**POS Terminal:** Go to the Dashboard of **shomikaron.com,** click on the left inventory button, the POS Terminal will be showed. After pressing on that, pos terminal will be opened. It is east to create sales and customer entry from here. On that page, there are two add options for customer and sales. If you want to add sales, you must select item name then click on add option. Sales page will be opened. After adding everything then submit. Sales entry will be added.That, the same way to add customer accounts.

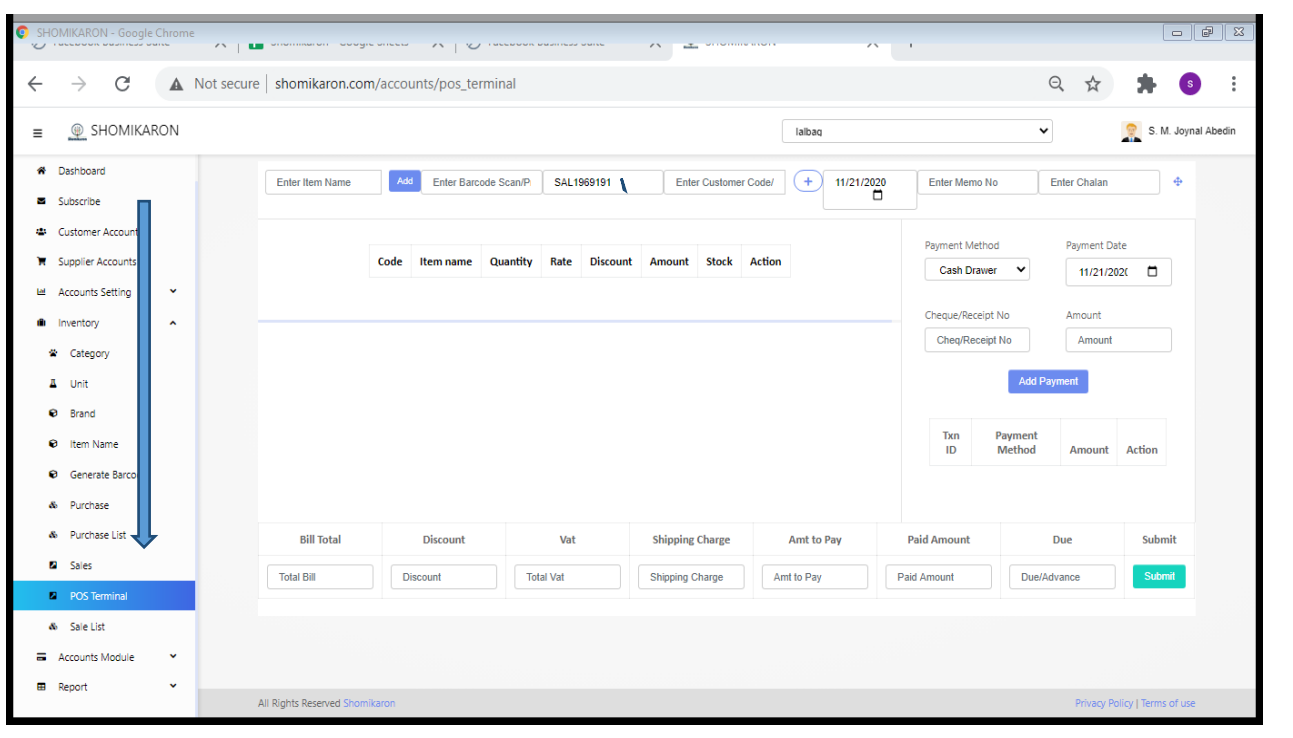

27।**Sales List**: Enter into the Dashboard of **shomikaron.com,** click on the left inventory button, the sales list option will be showed. After pressing on that list, sales list page will be opened. All sales list will be visiable from here. Here, have an action column, there are edit and delete option. If want to edit or delete any entry from here, you can do it easily. If you want to entry new sales, click on new sales then add, sales page will be opened. There are more options to print or save as PDF.

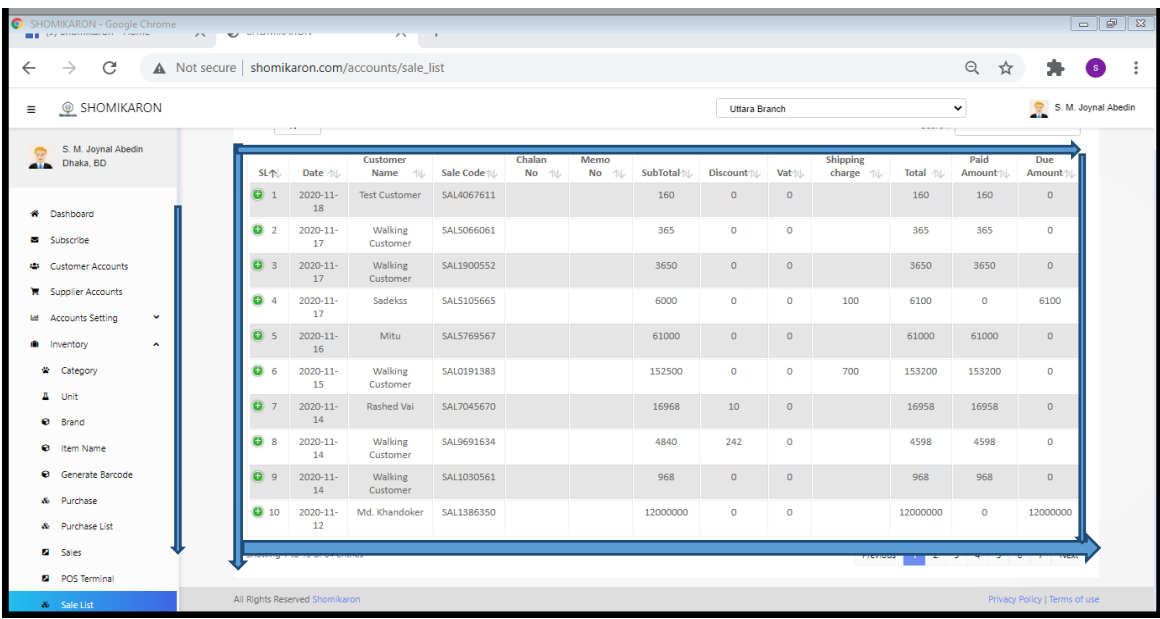

**Production:** Enter into the Dashboard of **shomikaron.com,** click on the left production button, there are two options like product profile and make products. These are given below:

28।**Product Profile:** Enter into the Dashboard of **shomikaron.com,** click on the left production button, the product profile option will be showed. After pressing on that list, product profile page will be opened. If you want to entry new product, fill up the all options then submit. There is a product profile list option on the upper right side, all the lists will be visiable from here.

29।**Make Products:** Enter into the Dashboard of **shomikaron.com,** click on the left production button, the make product option will be showed. After pressing on that list, make product page will be opened. If you want to entry new make product, fill up the all options then submit. New make products will be added.

30।**Quotation:** Enter into the Dashboard of **shomikaron.com,** click on the left quotation button, the page will be opened. There are some more options. If you want to add new, click on the make quotate, fill up the options then submit. New make quotation will be added.

#### **Accounts Module**

**Accounts Module:** You will get Receive/Collection, Receive/Collection List, Receive/Collection Transaction, Reports, Payments, Payments List, journal voucher, journal voucher list, journal voucher transaction reports, contra voucher, contra voucher list, contra voucher transaction reports from here. The details are given below:

31।**Receive/Collection**: Go to the Dashboard of **shomikaron.com**, click on the left accounts module button, receive/collection will be showed. Press on that, receive/collection page will be opened. There are some options to give entry in receive/collection such as, auto generate Transaction ID, Purpose, Payment method, Customer & others account, Amount, Cost center, Carrier, Comment. If you want to give entry here, fill up the all options then submit. Receive/collection will be added.

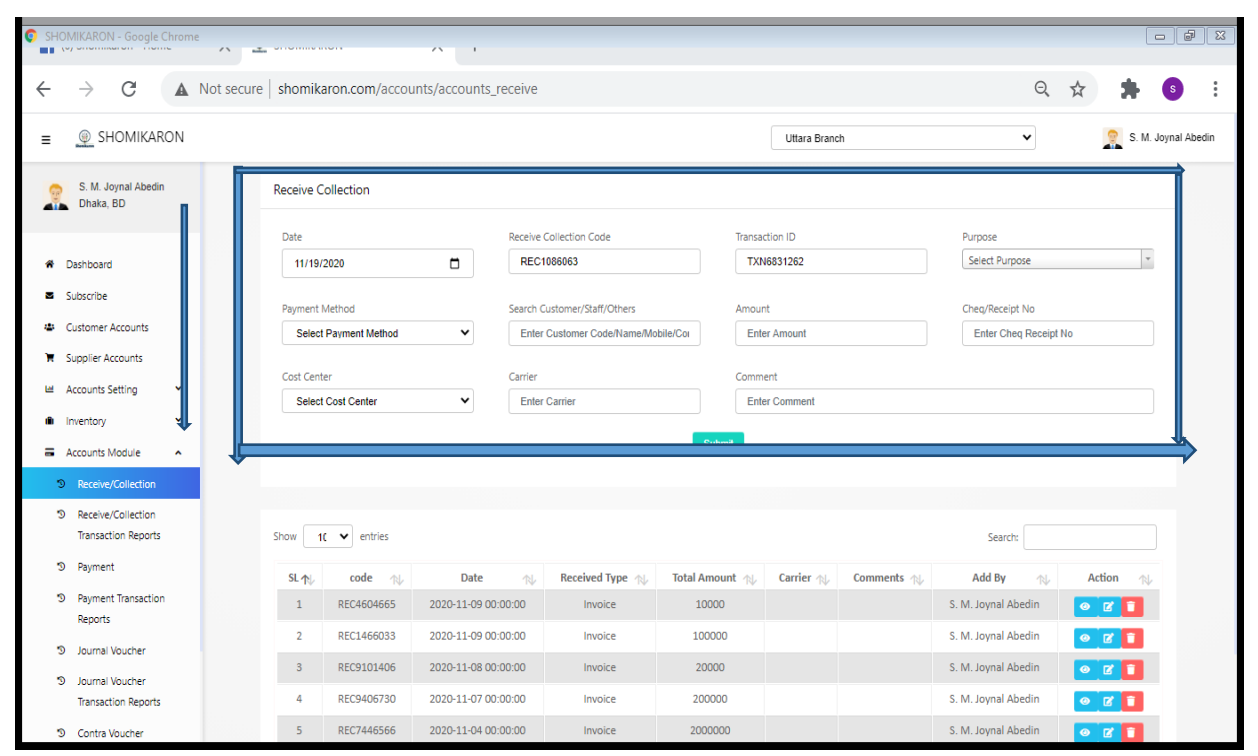

Example:-If a customer has due 5000 taka, he wants to pay 3000 taka. So, in that case, select purpose first then select payment method, entry Cheq receipt no (if needed), select customer name, fill up (how much will pay) amount box and last type due payment purpose then click on add option.

32।**Receive/Collection Transaction Reports**: Enter into the Dashboard of **shomikaron.com,** click on the left accounts module button, receive/collection transaction reports will be showed. Press on that, receive/collection transaction reports page will be opened. All the transaction report will be visible here. There are some more options like, select date, select cost center, branch and search box. You can also check the report of any duraition time, for example: the reports from March 20, 2020- April 30, 2020. You can get report as a format of Copy, CSV, Excel, PDF.

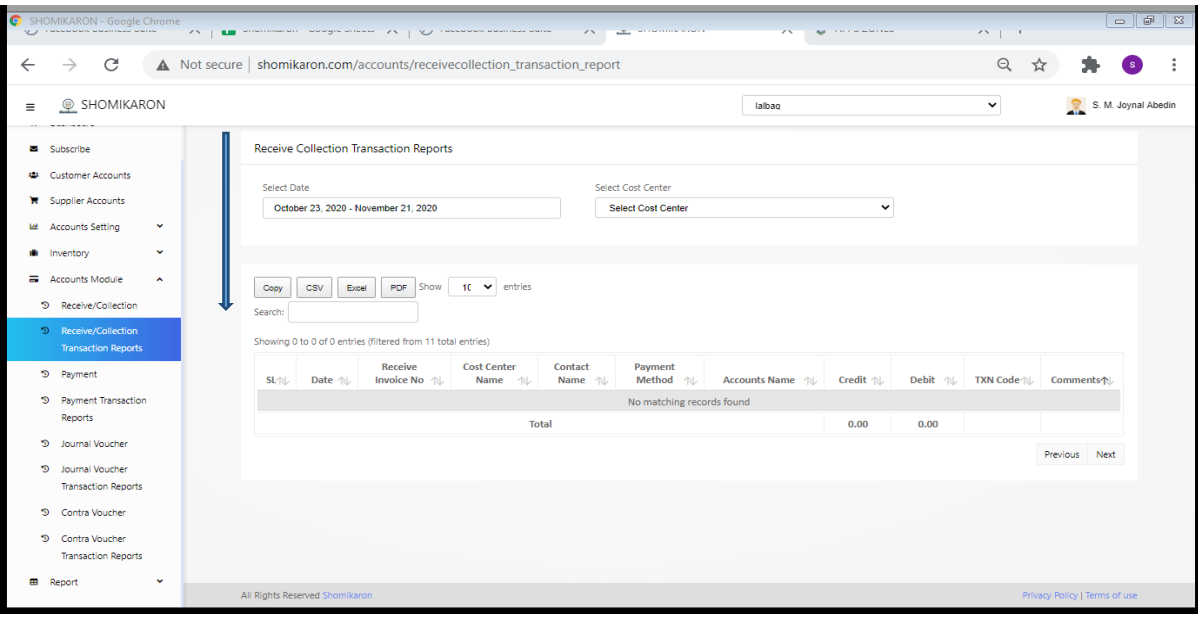

33।**Payments**: Go to the Dashboard of **shomikaron.com,** click on the left accounts module button, the payment will be showed. Press on that, payment page will be opened. There are some options to give entry in payment such as, auto generate Transaction ID, Purpose, Payment method, Supplier, Staff & others account, Amount, Cost center, Carrier, Comment. If you want to give entry here, fill up the all options then submit. Payment will be added. After adding payment, you can see all the payments list below.

Example:-Supose, we have a supplier who will get 5000 taka from us, that means due to the supplier 5000 taka, we want to pay 3000 taka. So, in that case, select purpose first then select payment method, entry Cheq receipt no (if needed). Select the name who will give to supplier, fill up (how much will pay) amount box and last type due payment purpose then click on add option.

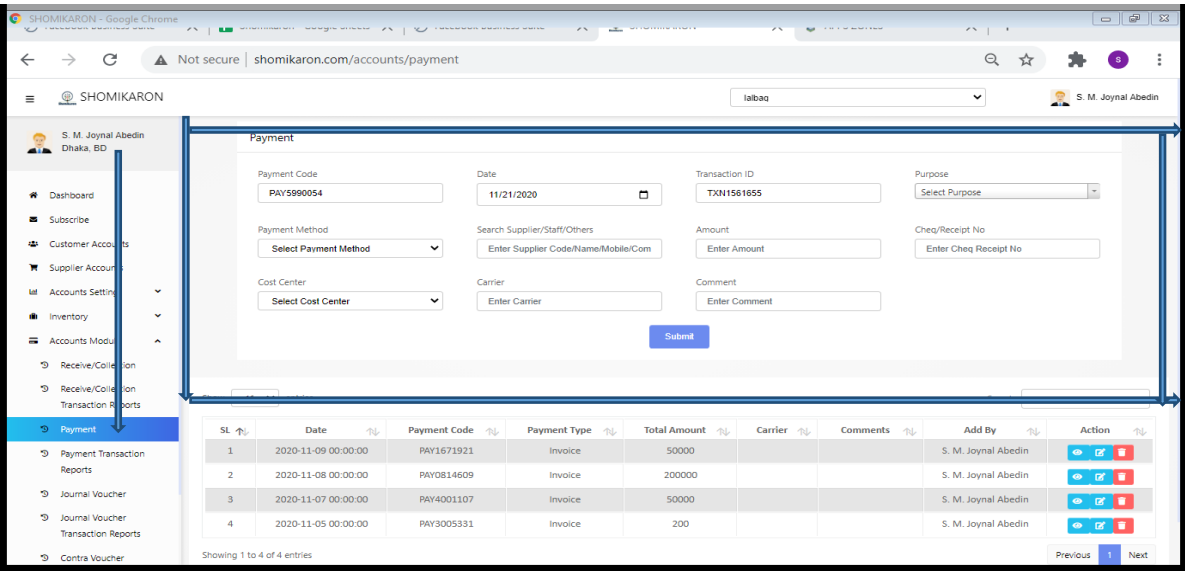

34।**Payments Transaction Reports**: Enter into the Dashboard of **shomikaron.com,** click on the left accounts module button, the payment transaction reports will be showed. Press on that, payment transaction reports page will be opened. All the transaction report will be visible here. There are some more options like, select date, select cost center, branch and search box. You can also check the report of any duraition time, for example: the reports from March 20, 2020- April 30, 2020. You can get report as a format of Copy, CSV, Excel, PDF.

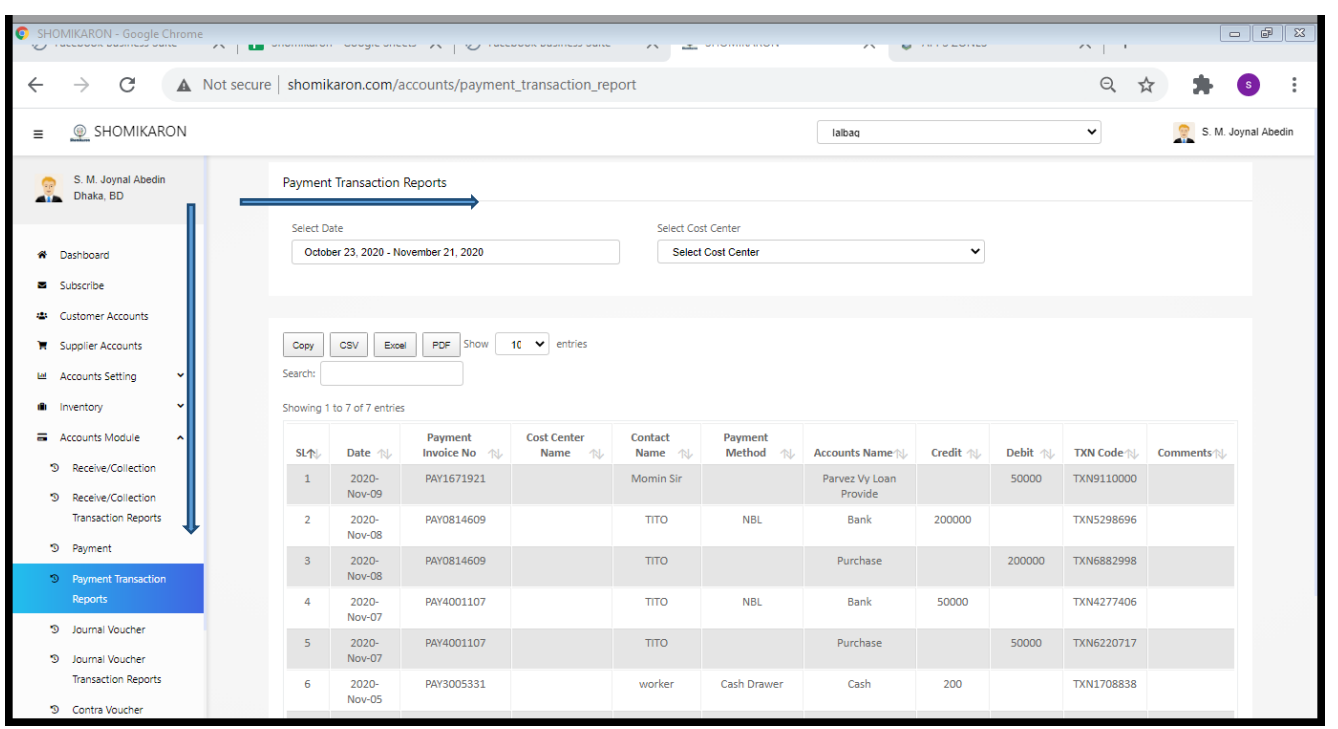

35।**Journal vouche:** Enter into the Dashboard of **Shomikaron.com,** click on the left accounts module button, the journal voucher will be showed. After pressing on that, journal voucher page will be opened. If you want to make new entry, press on that which is on the right side. There are more options to make a new entry like, type, chart of account, contacts , cheq reciept no, amount , code,date, note, summery. Fill all the options then click on submit button. Journal voucher will be added. You can see your journal entry list from here.

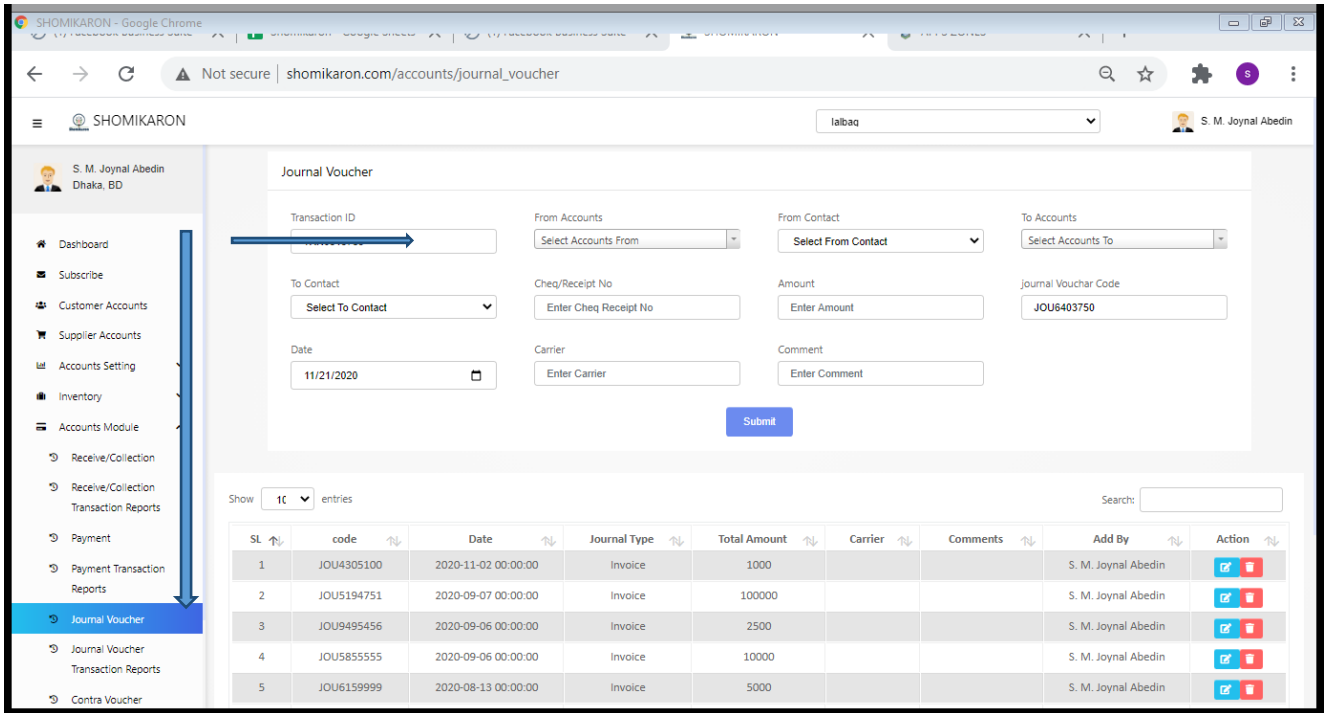

36।**Journal voucher Transaction Reports:** Go to the Dashboard of **shomikaron.com,** click on the left accounts module button, the journal voucher transaction reports will be showed. Press on that, journal voucher transaction reports page will be opened. All the transaction report will be visible here. You can also check the report of any duraition time, for that select or choose date to check the report, for example: the reports from March 20, 2020- April 30, 2020. You can get report as a format of Copy, CSV, Excel, PDF.

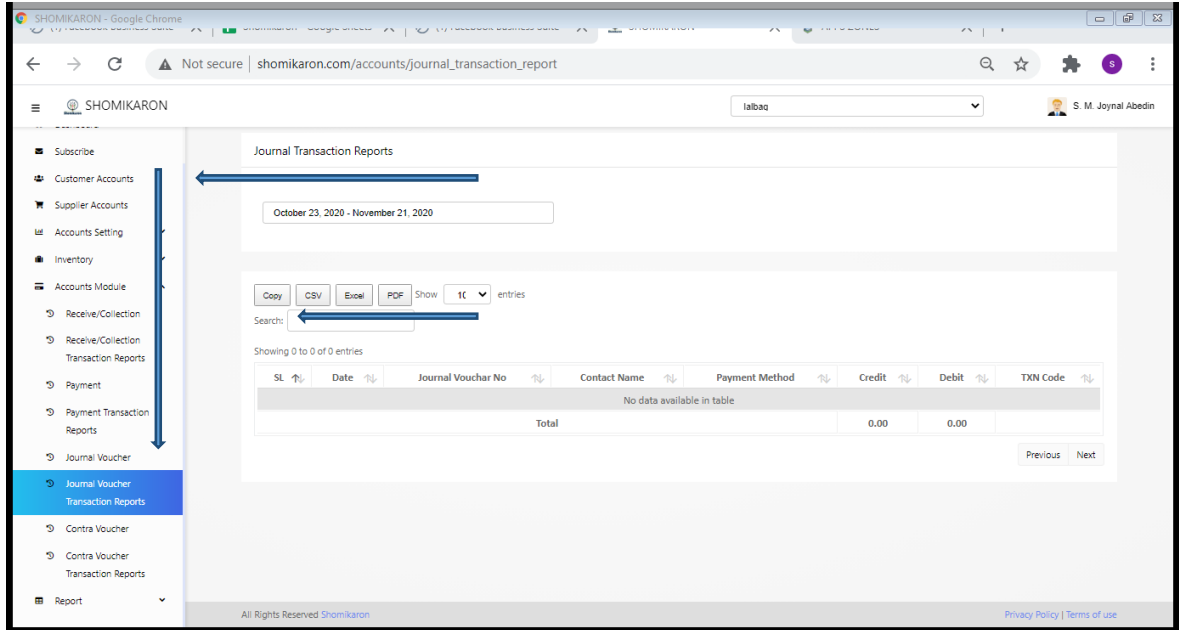

37।**Contra Voucher:** Enter into the Dashboard of **shomikaron.com,** click on the left accounts module button, the contra voucher will be showed. After pressing on that, contra voucher page will be opened. If you want to make new entry, press on that which is on the right side. There are more options to make a new entry, fill all the options then click on submit button. Contra voucher will be added. You can see your contra entry list from here.

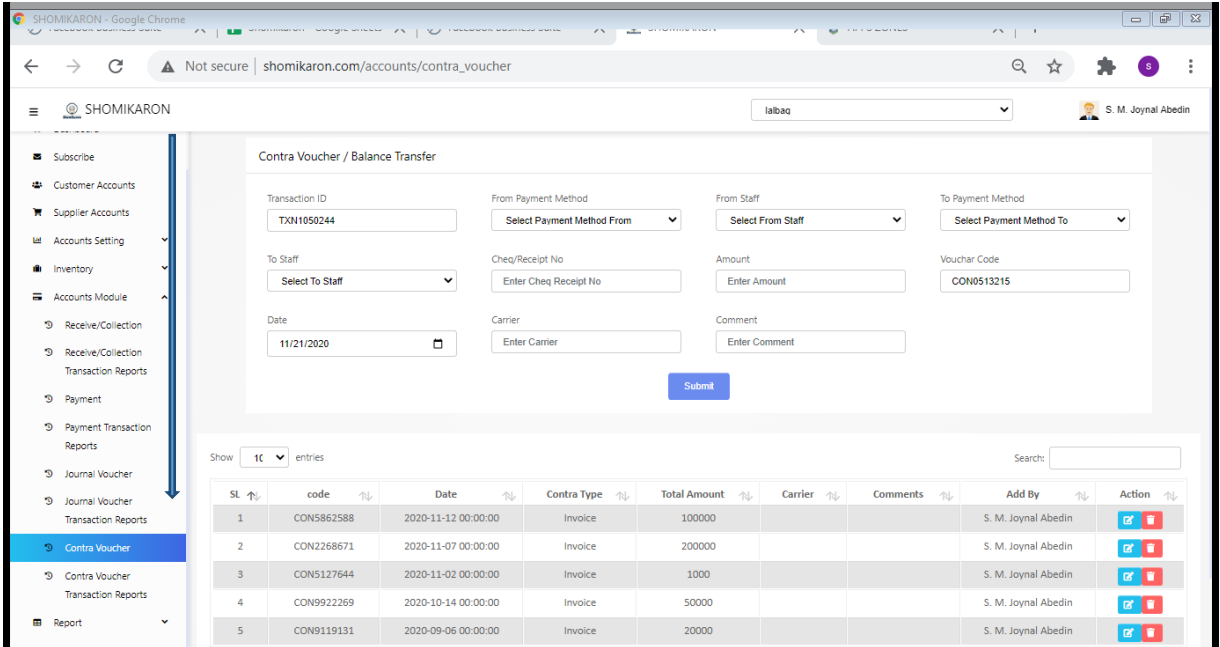

38।**Contra Voucher Transaction Reports:** Go to the Dashboard of shomikaron.com, click on the left accounts module button, the contra voucher transaction reports will be showed. Press on that, contra voucher transaction reports page will be opened. All the transaction report will be visible here. You can also check the report of any duraition time, for that select or choose date to check the report, for example: the reports from March 20, 2020- April 30, 2020. You can get report as a format of Copy, CSV, Excel, PDF.

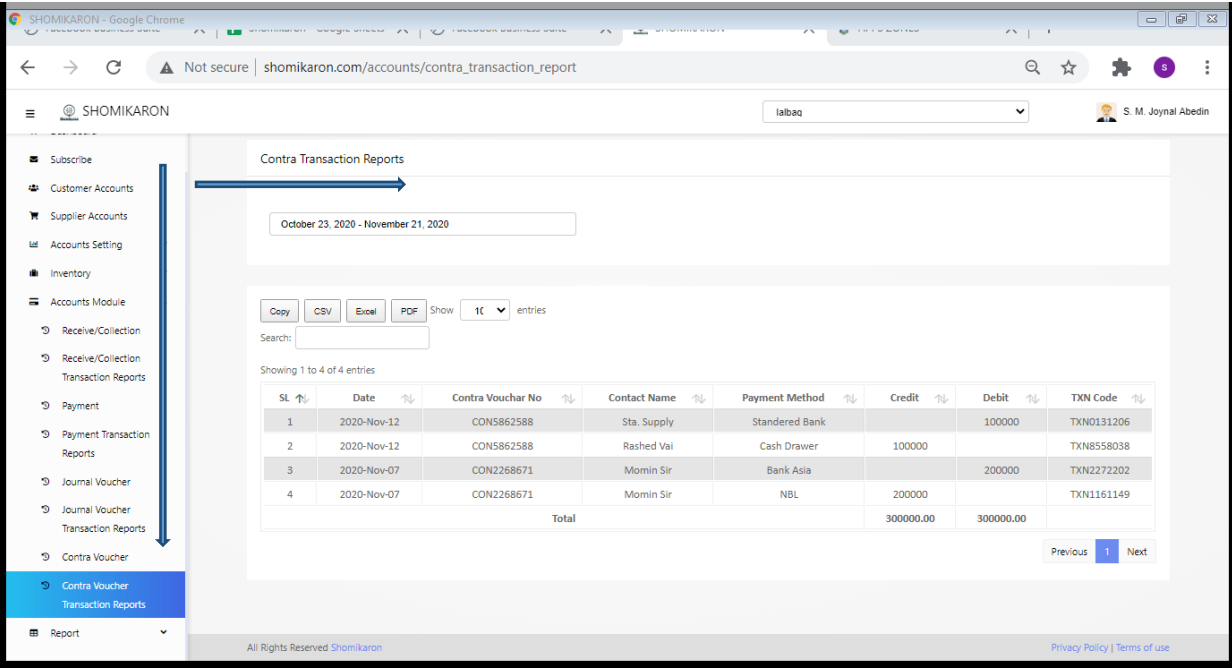

#### **Reports**

**Report**: Enter into the Dashboard of **shomikaron.com,** click on the menu icon on the left side, the report option will be visible. After pressing on that, there are more options of reports. All are given bellow:

39।**Receivable**: Enter into the Dashboard of **Shomikaron.com,** click on the left button of report module, the receivable option will be showed. Press on that, receivable page will be opened. All the reports are visible here. You can also check the report of any duraition time, for that select or choose date to check the report, for example: the reports from May 20, 2020- June 30, 2020. You can get report as a format of Copy, CSV, Excel, PDF.

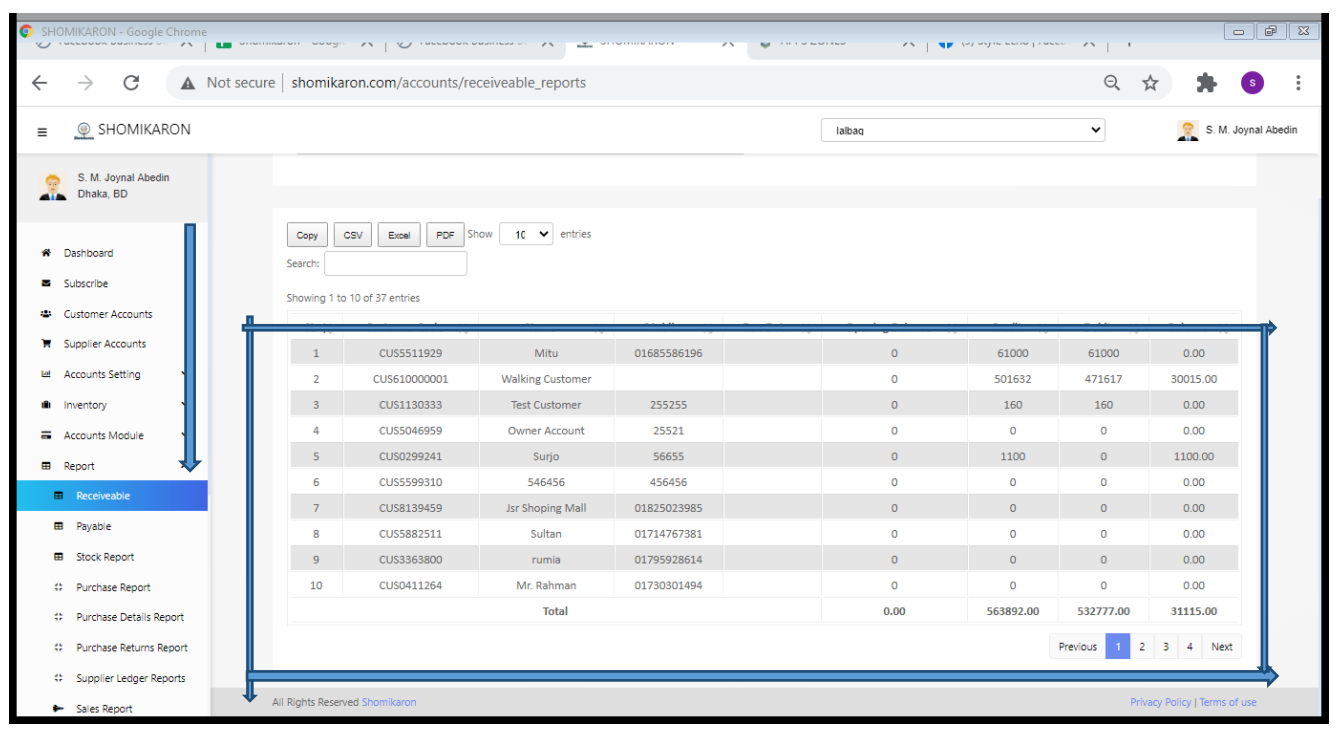

40।**Payable**: Enter into the Dashboard of Shomikaron.com, click on the left button of report module, the Payble option will be showed. Press on that, payble page will be opened. All the reports are visible here. You can also check the report of any duraition time, for that select or choose date to check the report, for example: the reports from May 20, 2020- June 30, 2020. You can get report as a format of Copy, CSV, Excel, PDF.

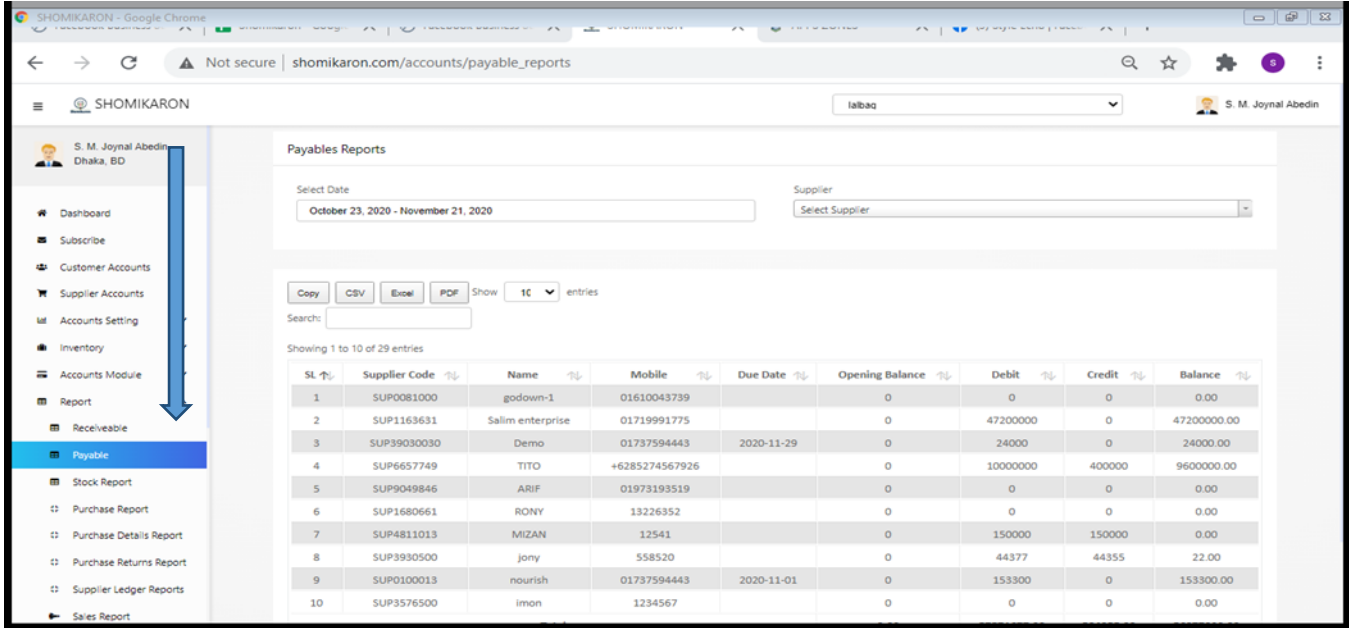

41।**Stock Report**: Enter into the Dashboard of Shomikaron.com, click on the left button of report module, the stock report option will be showed. Press on that, stock report page will be opened. All the stock reports are visible here. You can also check the report of any duraition time, for that select or choose date to check the report, for example: the reports from May 20, 2020- June 30, 2020. You can get report as a format of Copy, CSV, Excel, PDF.

If you want to see particular reports, type it on search box. You will get specific reports.

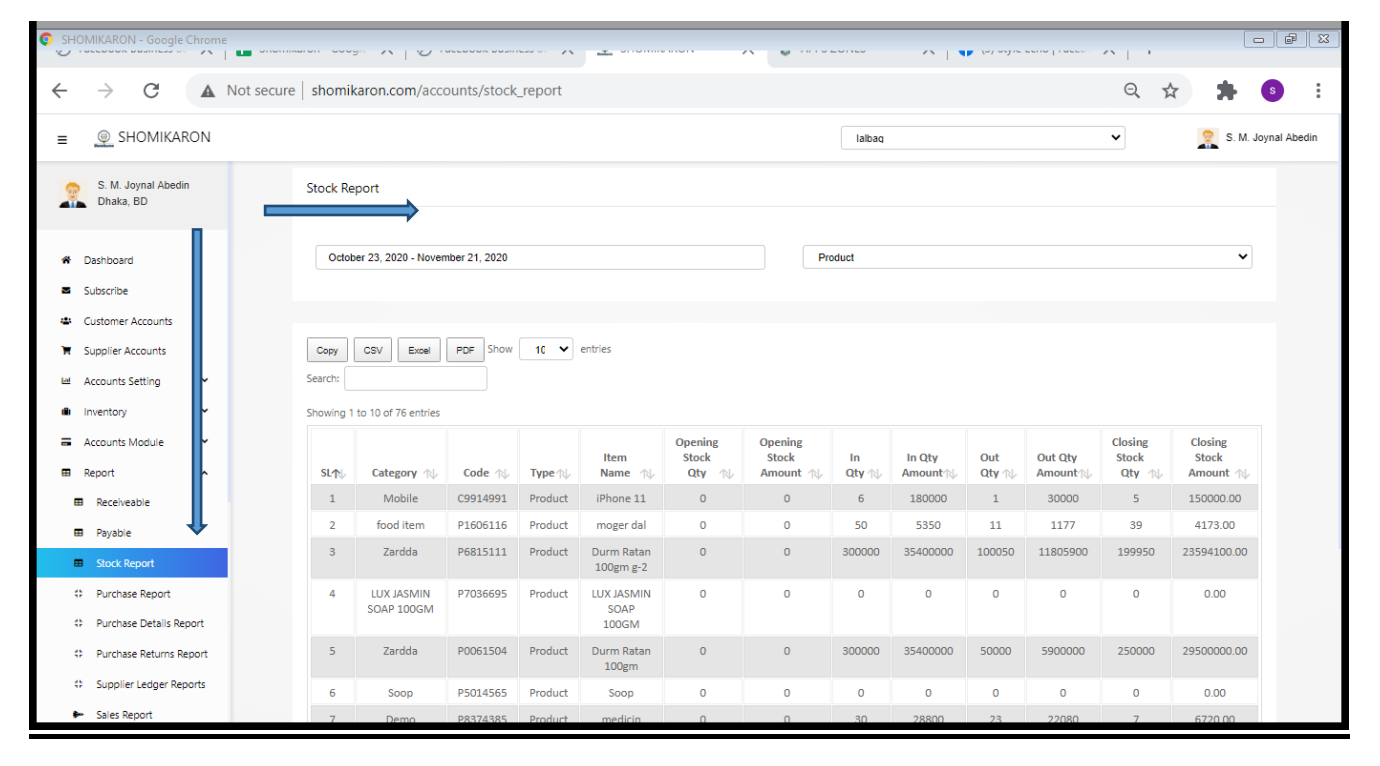

42।Purchase Report: Enter into the Dashboard of Shomikaron.com, click on the left button of report module, the purchase report option will be showed. Press on that, purchase report page will be opened. All the purchase reports are visible here. You can also check the report of any duraition time, for that select or choose date to check the report, for example: the reports from May 20, 2020- June 30, 2020. You can get report as a format of Copy, CSV, Excel, PDF.

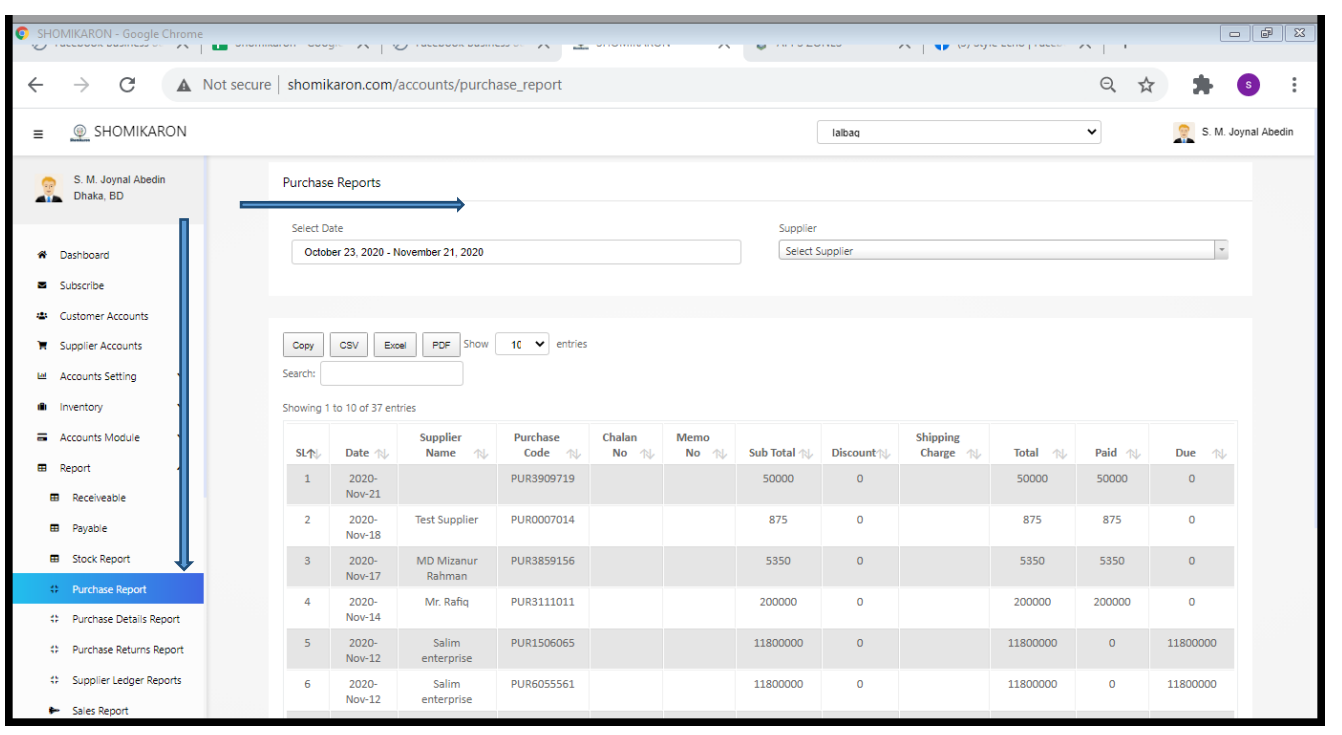

43।**Purchase Details Report**: Go to the Dashboard of Shomikaron.com, click on the left button of report module, the purchase details report option will be showed. Press on that, purchase details report page will be opened. All the purchase details reports are visible here. You can also check the report of any duraition time, for that select or choose date to check the report, for example: the reports from May 20, 2020- June 30, 2020. You can get report as a format of Copy, CSV, Excel, PDF.

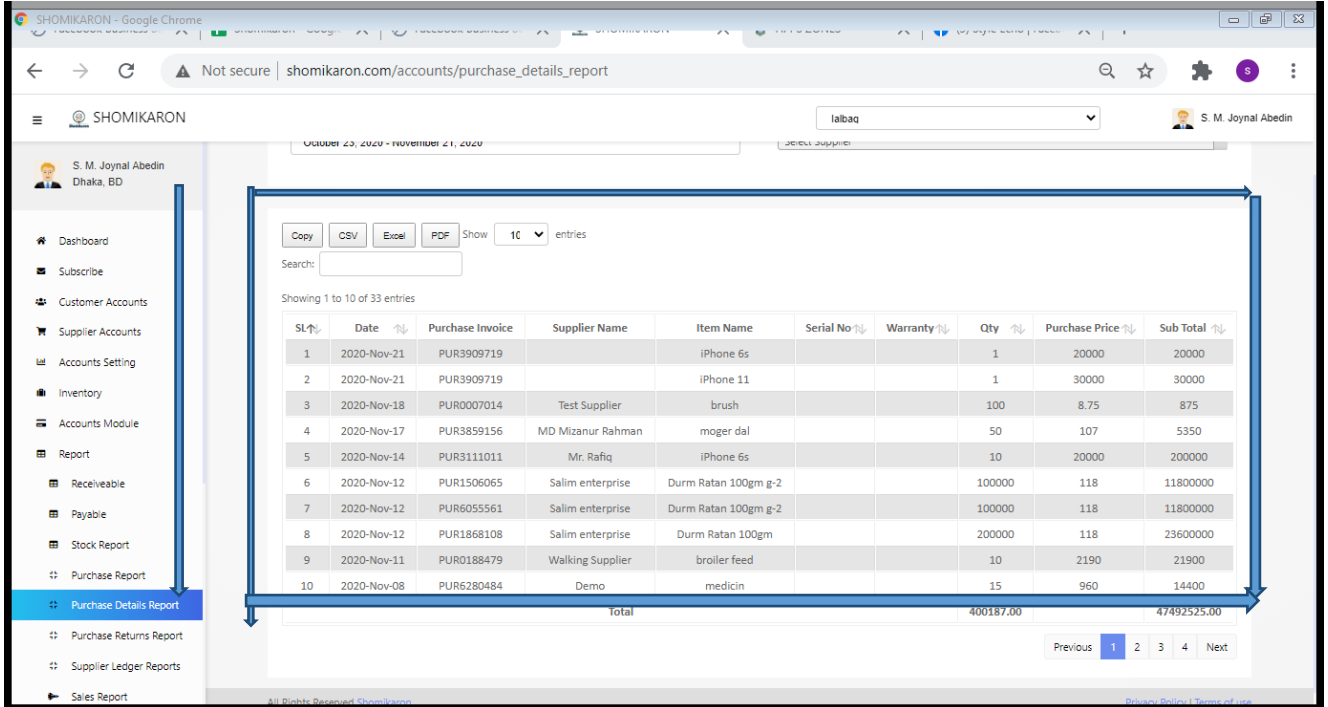

44।**Purchase Returns Report:** Enter into the Dashboard of Shomikaron.com, click on the left report module button, the purchase return report option will be showed. Press on that, purchase returns report page will be opened. All the purchase returns reports are visible here. You can also check the report of any duraition time, for that select or choose date to check the report, for example: the reports from May 20, 2020- June 30, 2020. You can get report as a format of Copy, CSV, Excel, PDF.

If you want to see particular reports, type it on search box. You will get specific reports.

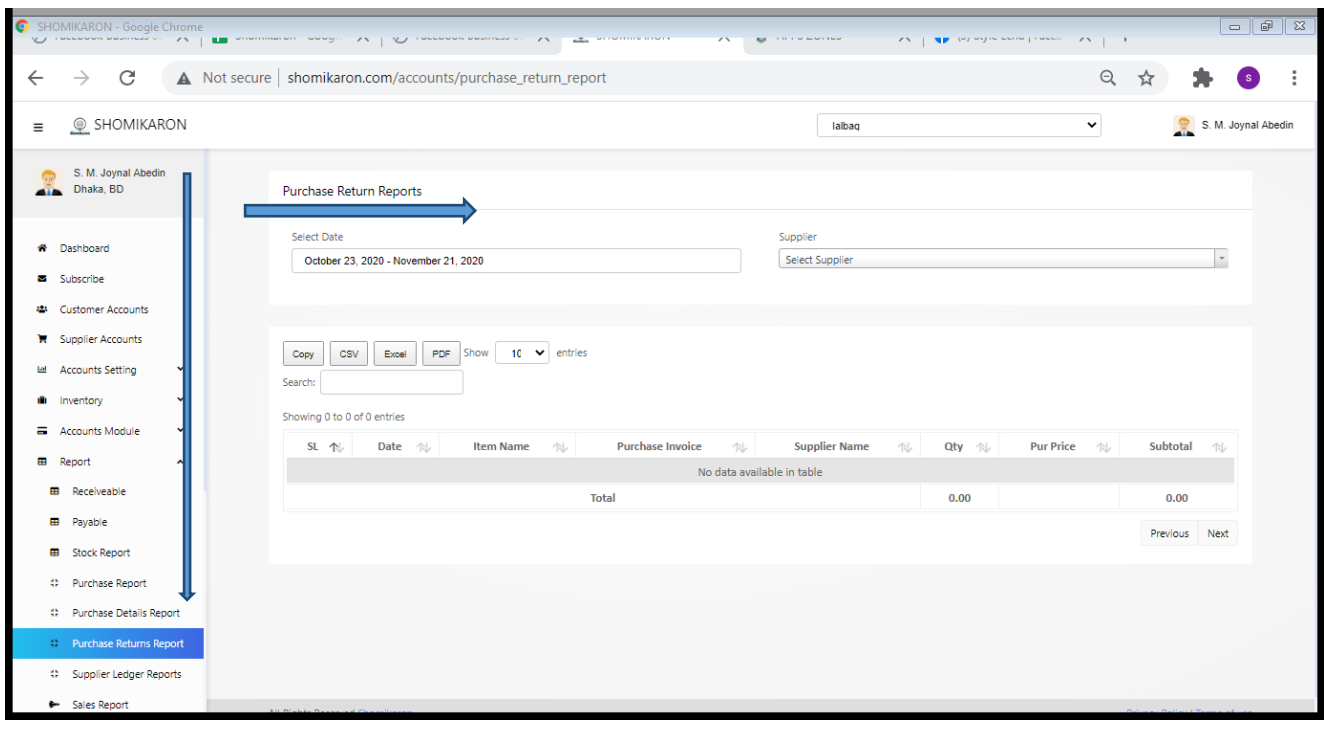

45।Supplier Ledger Report: Enter into the Dashboard of Shomikaron.com, click on the left report module button, the supplier ledger report option will be showed. Press on that, supplier ledger report page will be opened. All the supplier ledger reports are visible here. You can also check the report of any duraition time, for that select or choose date to check the report, for example: the reports from May 20, 2020- June 30, 2020. You can get report as a format of Copy, CSV, Excel, PDF.

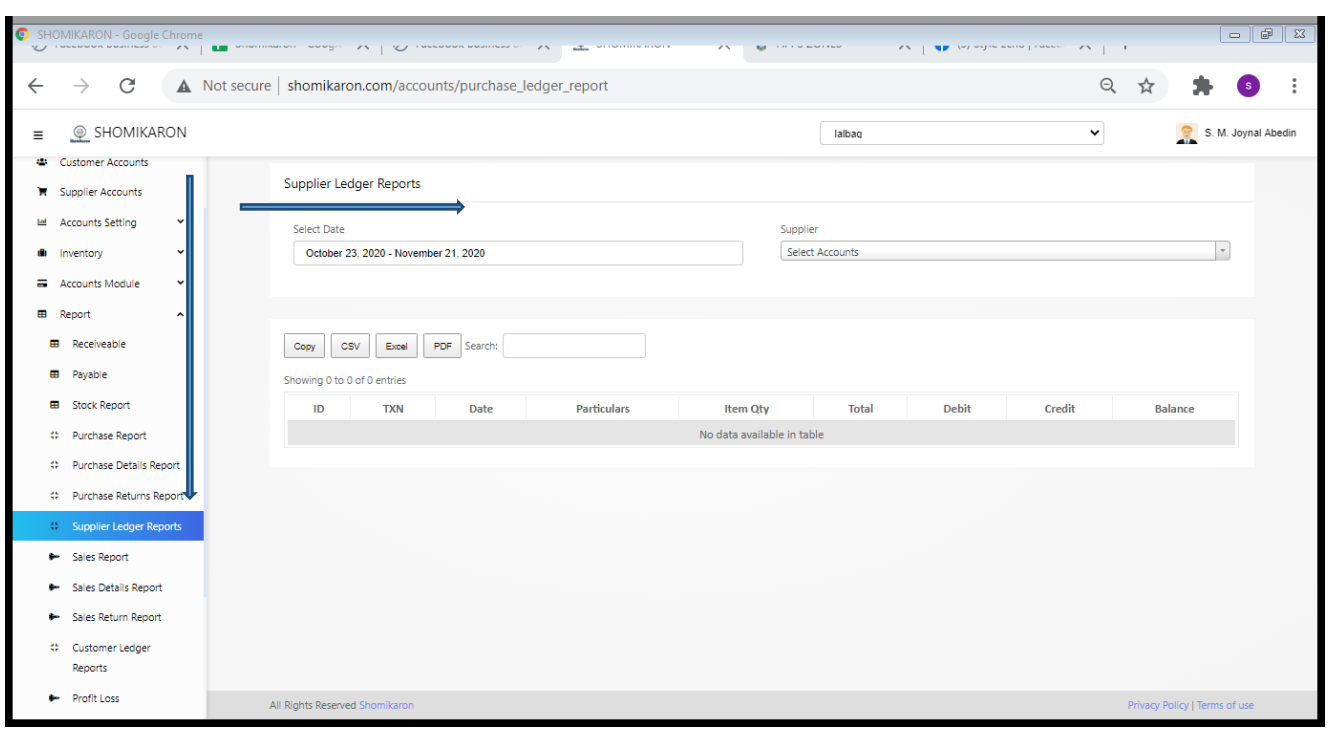

46।**Sales Report:** Enter into the Dashboard of Shomikaron.com, click on the left report module button, the sales report option will be showed. Press on that, sales report page will be opened. All the sales reports are visible here. You can also check the report of any duraition time, for that select or choose date to check the report, for example: the reports from May 20, 2020- June 30, 2020. You can get report as a format of Copy, CSV, Excel, PDF.

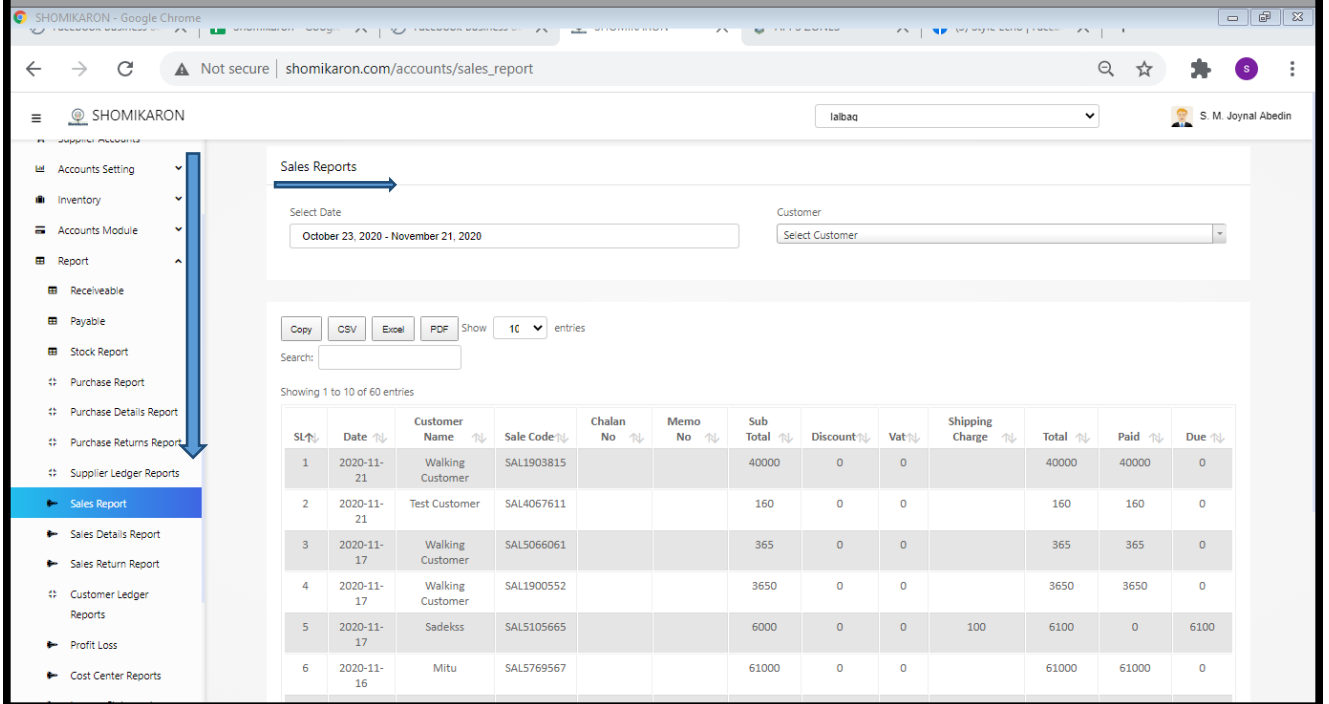

47।**Sales Details Report**: Enter into the Dashboard of Shomikaron.com, click on the left report module button, the sales details report option will be showed. Press on that, sales details report page will be opened. All the sales details reports are visible here. You can also check the report of any duraition time, for that select or choose date to check the report, for example: the reports from May 20, 2020- June 30, 2020. You can get report as a format of Copy, CSV, Excel, PDF.

If you want to see particular reports, type it on search box. You will get specific reports.

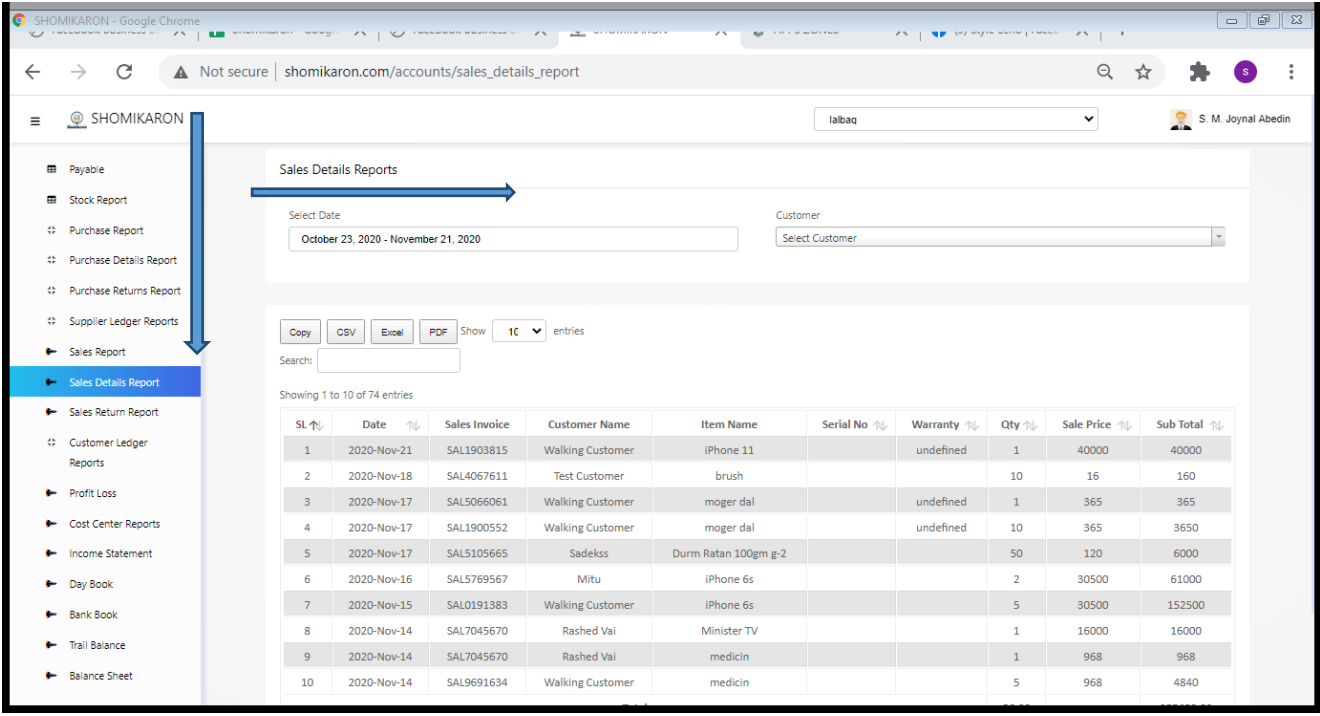

48।**Sales Return Report:** Go to the Dashboard of Shomikaron.com, click on the left report module button, the sales return report option will be showed. Press on that, sales return report page will be opened. All the sales return reports are visible here. You can also check the report of any duraition time, for that select or choose date to check the report, for example: the reports from May 20, 2020- June 30, 2020. You can get report as a format of Copy, CSV, Excel, PDF.

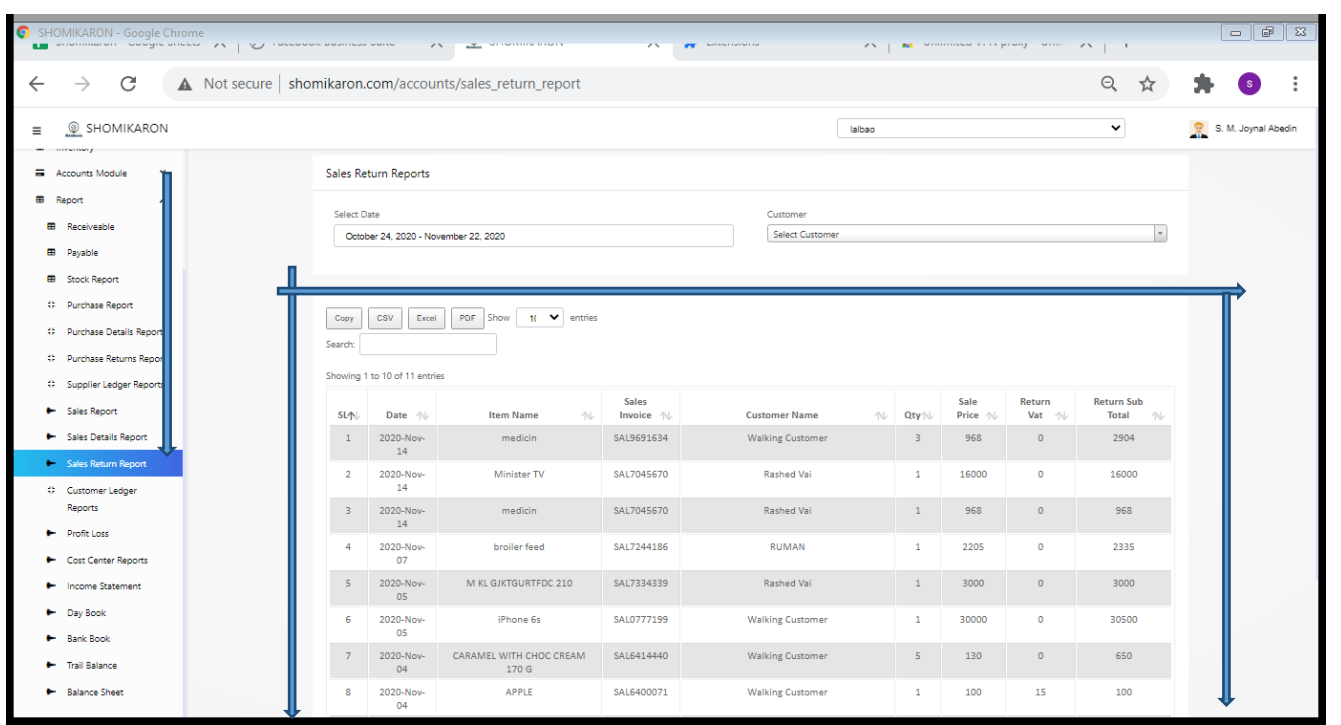

49।**Customer Ledger Report**: Go to the Dashboard of **shomikaron.com,** click on the left report module button, the customer ledger report option will be showed. After Pressing on that, customer ledger report page will be opened. All the customer ledger reports are visible here. You can also check the report of any duraition time, for that select or choose date to check the report, for example: the reports from May 20, 2020- June 30, 2020. You can get report as a format of Copy, CSV, Excel, PDF.

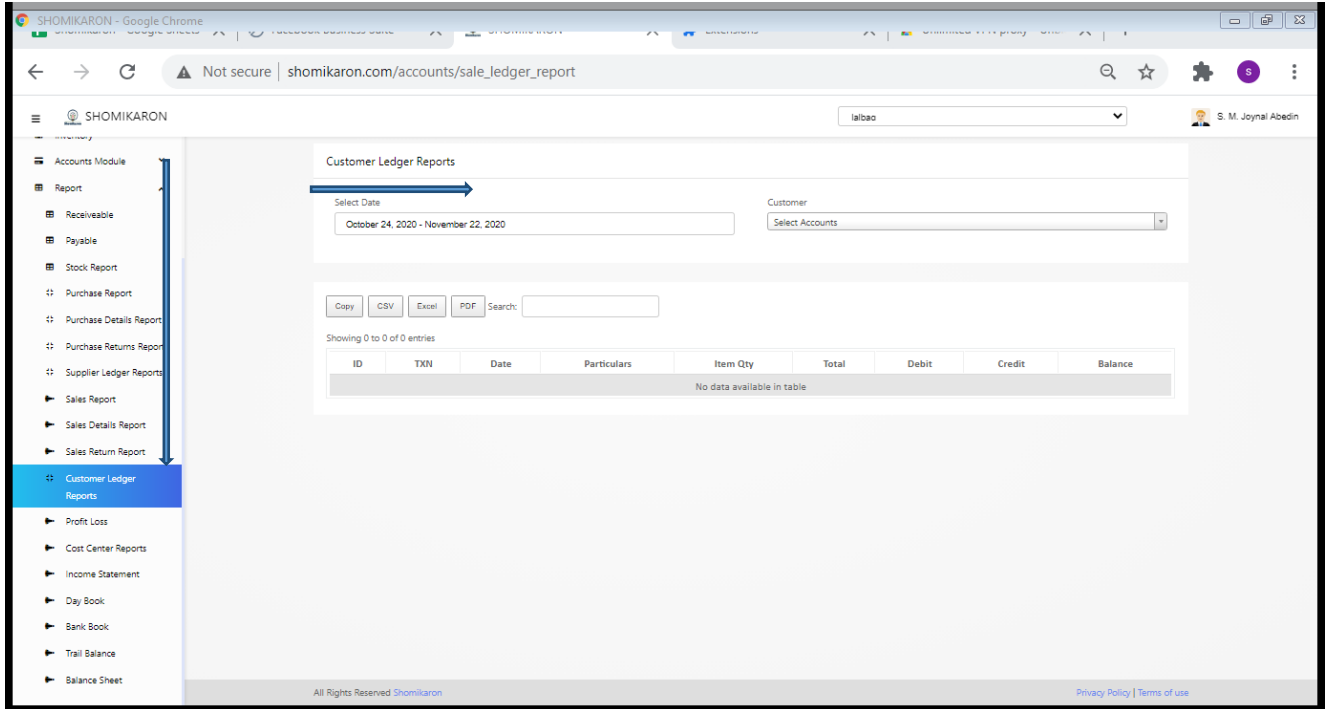

50।**Profit & Loss**: Go to the Dashboard of **shomikaron.com,** click on the left report module button, the profit loss option will be showed. After Pressing on that, customer proft loss page will be opened. All the profit loss reports are visible here. You can also check the report of any duraition time, for that select or choose date to check the report, for example: the reports from May 20, 2020- June 30, 2020. You can get report as a format of Copy, CSV, Excel, PDF.

If you want to see particular reports, type it on search box. You will get specific reports.

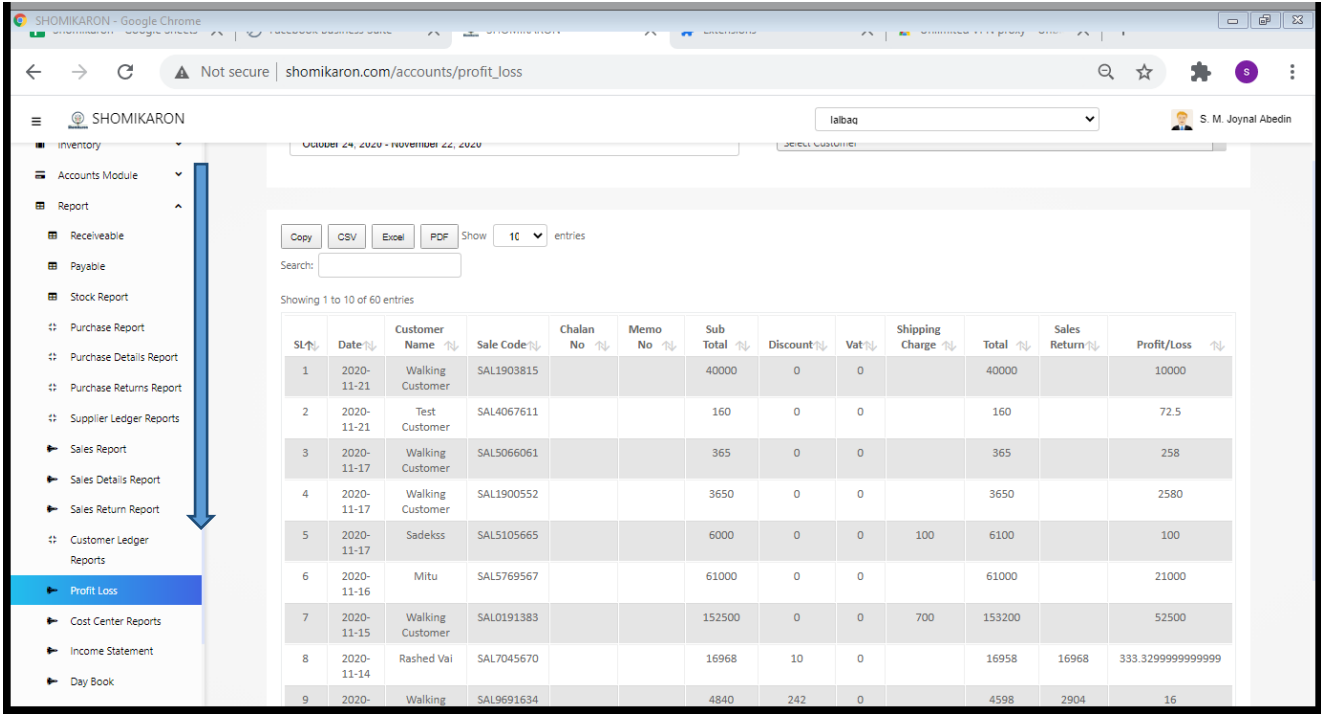

51।Cost Center Report: Enter into the Dashboard of Shomikaron.com, click on the left report module button, the cost center report option will be showed. Press on that, cost center report page will be opened. All the cost center reports are visible here. You can also check the report of any duraition time, for that select or choose date to check the report, for example: the reports from May 20, 2020- June 30, 2020. You can get report as a format of Copy, CSV, Excel, PDF.

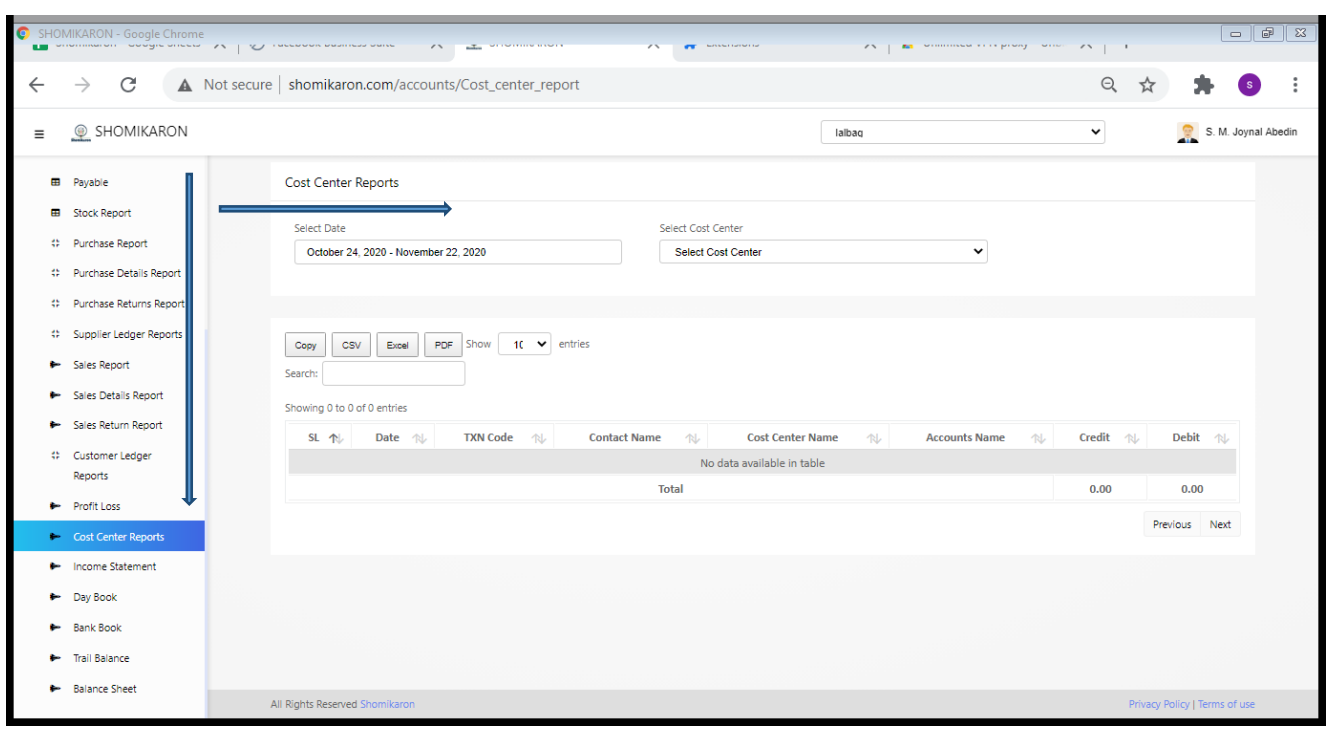

52। Income Statement: Enter into the Dashboard of Shomikaron.com, click on the left report module button, the income statement option will be showed. Press on that, income statement page will be opened. You can also check the statement of any duraition time, for that select or choose date to check the report, for example: the reports from May 20, 2020- June 30, 2020. You can get report as a format of Copy, CSV, Excel, PDF.

If you want to see particular statements, type it on search box. You will get specific statements.

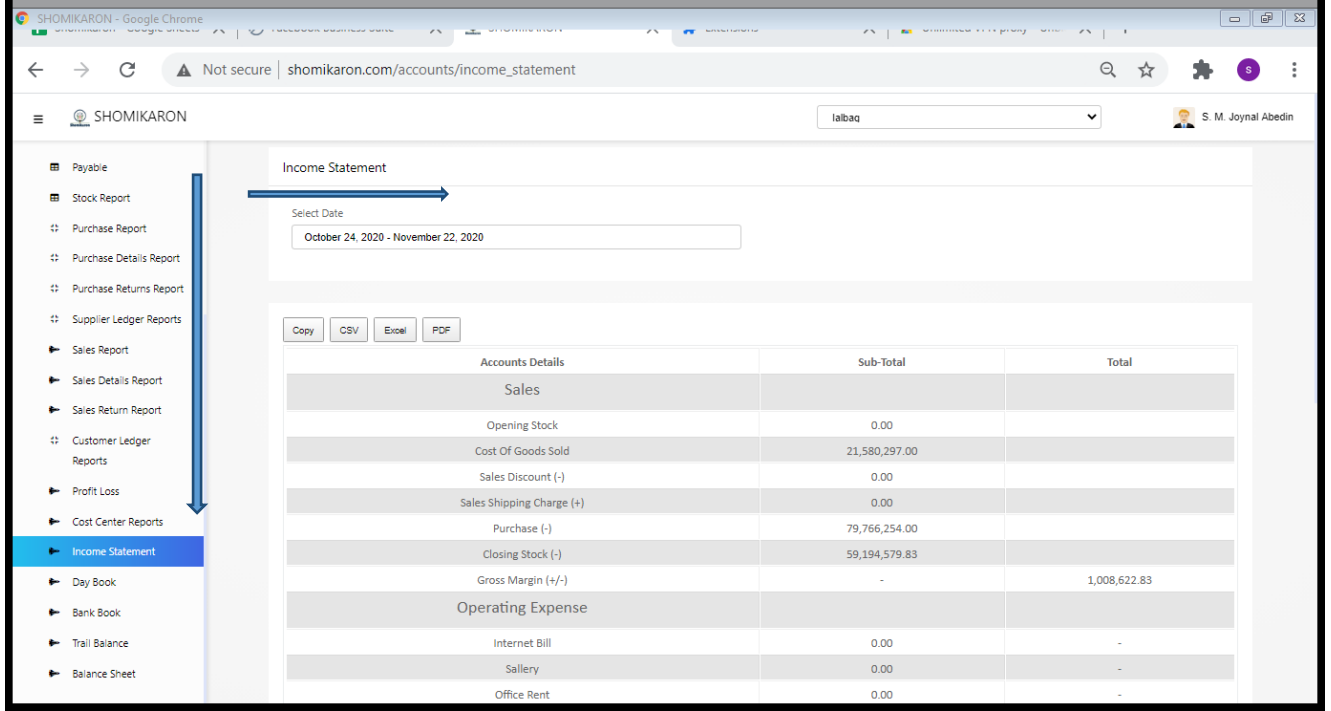

53।Day Book: Enter into the Dashboard of Shomikaron.com, click on the left report module button, the day book option will be showed. Press on that, day book page will be opened. You can also check the day book report of any duraition time, for that select or choose date to check the report, for example: the reports from May 20, 2020- June 30, 2020. You can get report as a format of Copy, CSV, Excel, PDF.

If you want to see particular day book reports, type it on search box. You will get specific reports.

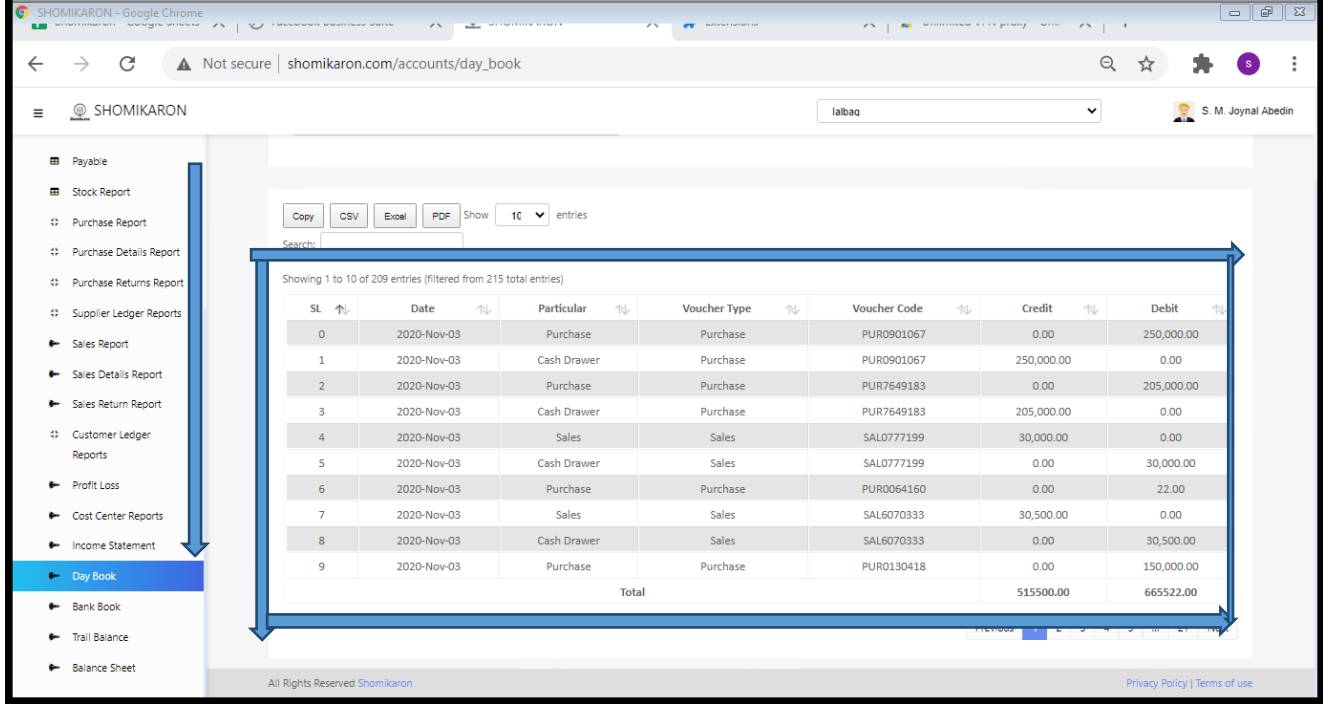

54। Bank book: Enter into the Dashboard of Shomikaron.com, click on the left report module button, the bank book option will be showed. Press on that, bank book page will be opened. You can also check the bank book report of any duraition time, for that select or choose date to check the report, for example: the reports from May 20, 2020- June 30, 2020. You can get report as a format of Copy, CSV, Excel, PDF.

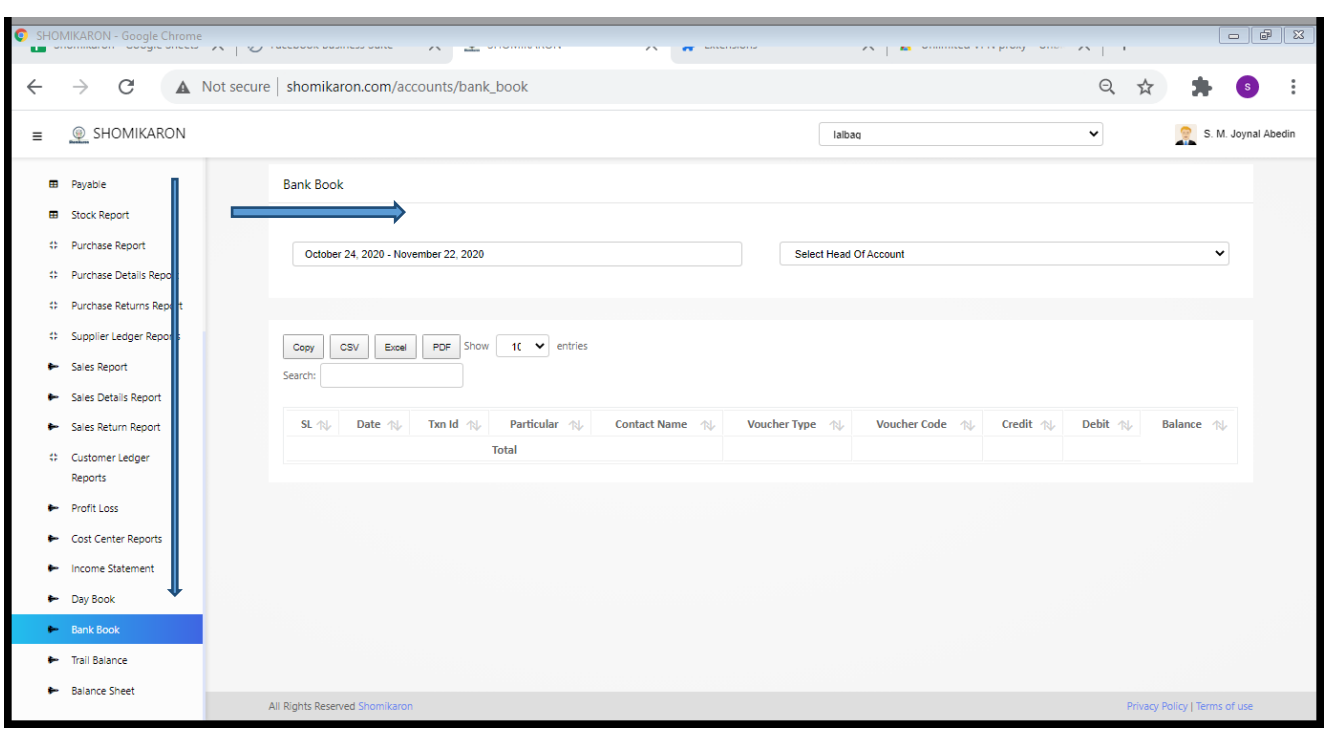

55।**Trial Balance:** Enter into the Dashboard of Shomikaron.com, click on the left report module button, the Trail balance option will be showed. Press on that, trail balance page will be opened. You can also check the report of any duraition time, for that select or choose date to check the report, for example: the reports from May 20, 2020- June 30, 2020. You can get report as a format of Copy, CSV, Excel, PDF.

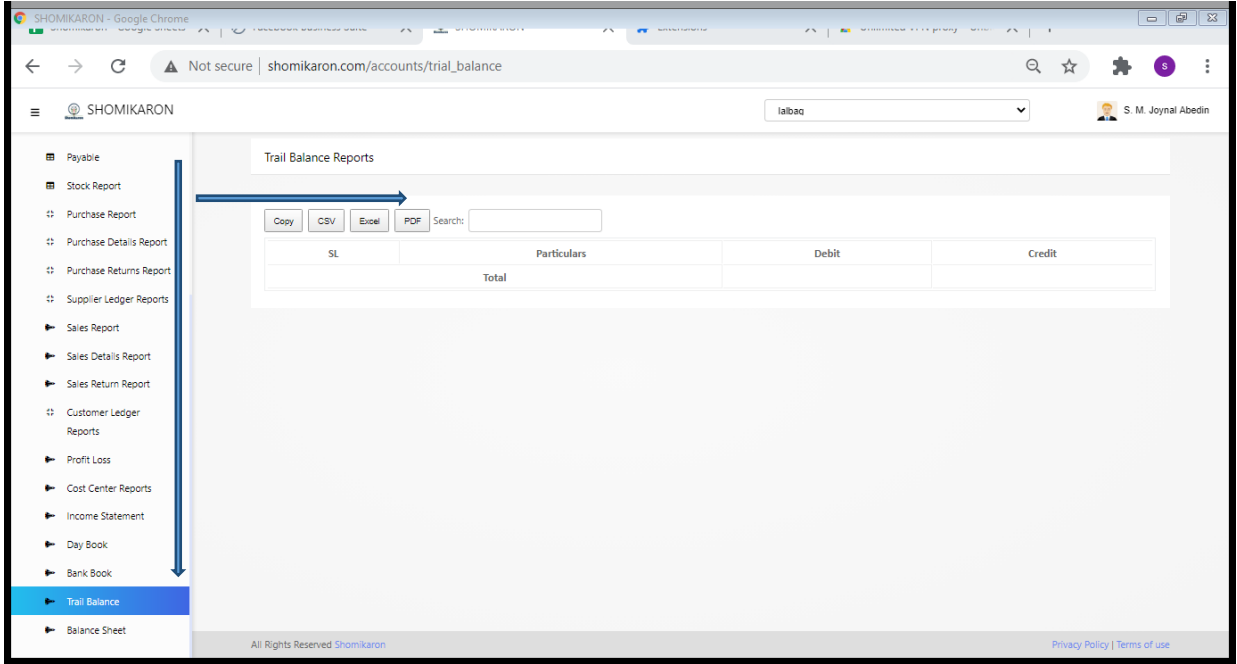

56। Balance Sheet: Enter into the Dashboard of Shomikaron.com, click on the left report module button, the balance sheet option will be showed. Press on that, balance sheet page will be opened. You can also check the report of any duraition time, for that select or choose date to check the report, for example: the reports from May 20, 2020- June 30, 2020. Account receivable, payable, Liabilities, equity, Fixed Assets, Current Assets are included here. You can get report as a format of Copy, CSV, Excel, PDF.

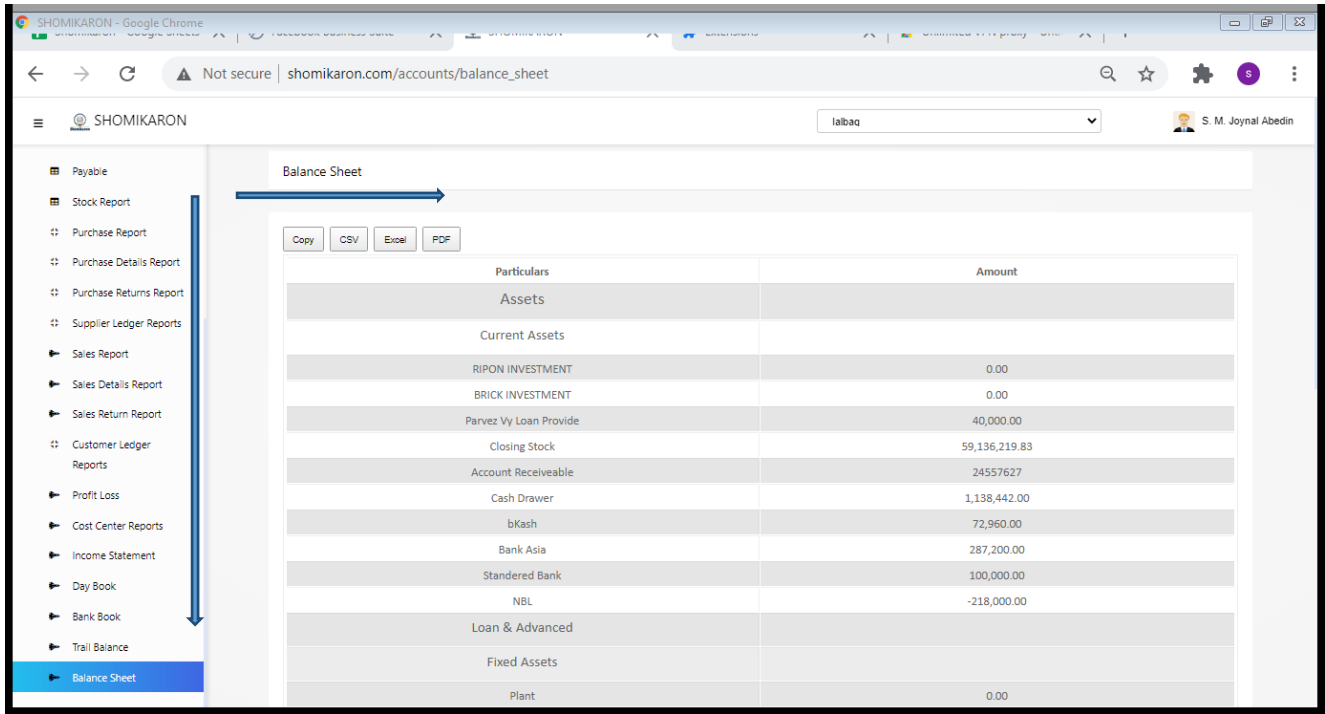